#### **REPUBLIK INDONESIA KEMENTERIAN HUKUM DAN HAK ASASI MANUSIA**

# **SURAT PENCATATAN CIPTAAN**

Dalam rangka pelindungan ciptaan di bidang ilmu pengetahuan, seni dan sastra berdasarkan Undang-Undang Nomor 28 Tahun 2014 tentang Hak Cipta, dengan ini menerangkan:

Nomor dan tanggal permohonan : EC00202274675, 12 Oktober 2022

**Pencipta**

 $\Gamma_{\!\scriptscriptstyle\sigma}$ 

Kewarganegaraan | / / / / / / / / / / / / indonesia

**Pemegang Hak Cipta**

Tanggal dan tempat diumumkan untuk pertama kali di wilayah Indonesia atau di luar wilayah Indonesia

Nomor pencatatan  $\bigcup$  //  $\bigcup$   $\bigcup$   $\bigcup$  : 000390416

 $\sim$ 

#### Nama : **Yaddarabullah, Inanpi Hidayati Sumiasih dkk**

Alamat : Pondok Uringin Permai II, No.A109, RT/RW 08/12, Jatiwaringin, Pondok Gede, Bekasi, JAWA BARAT, 17411

 $\mathbf{I}_{\mathbf{I}}$ 

 $\Delta$ 

#### Nama : **Yaddarabullah, Inanpi Hidayati Sumiasih dkk**

Alamat : Pondok Uringin Permai II, No.A109, RT/RW 08/12, Jatiwaringin, Pondok Gede, Bekasi, JAWA BARAT, 17411

Kewarganegaraan NII Germania Indonesia

#### Jenis Ciptaan : **Program Komputer**

Judul Ciptaan : **Aplikasi Dashboard Smart Urban Farming At-Taqie Farm**

: 12 Oktober 2022, di Jakarta

Jangka waktu pelindungan : Berlaku selama 50 (lima puluh) tahun sejak Ciptaan tersebut pertama kali dilakukan Pengumuman.

adalah benar berdasarkan keterangan yang diberikan oleh Pemohon. Surat Pencatatan Hak Cipta atau produk Hak terkait ini sesuai dengan Pasal 72 Undang-Undang Nomor 28 Tahun 2014 tentang Hak Cipta.

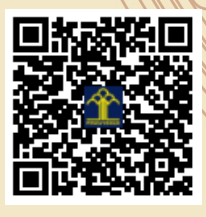

a.n Menteri Hukum dan Hak Asasi Manusia Direktur Jenderal Kekayaan Intelektual u.b.

Direktur Hak Cipta dan Desain Industri

Anggoro Dasananto NIP.196412081991031002

Disclaimer:

IJ

Dalam hal pemohon memberikan keterangan tidak sesuai dengan surat pernyataan, Menteri berwenang untuk mencabut surat pencatatan permohonan.

#### **LAMPIRAN PENCIPTA**

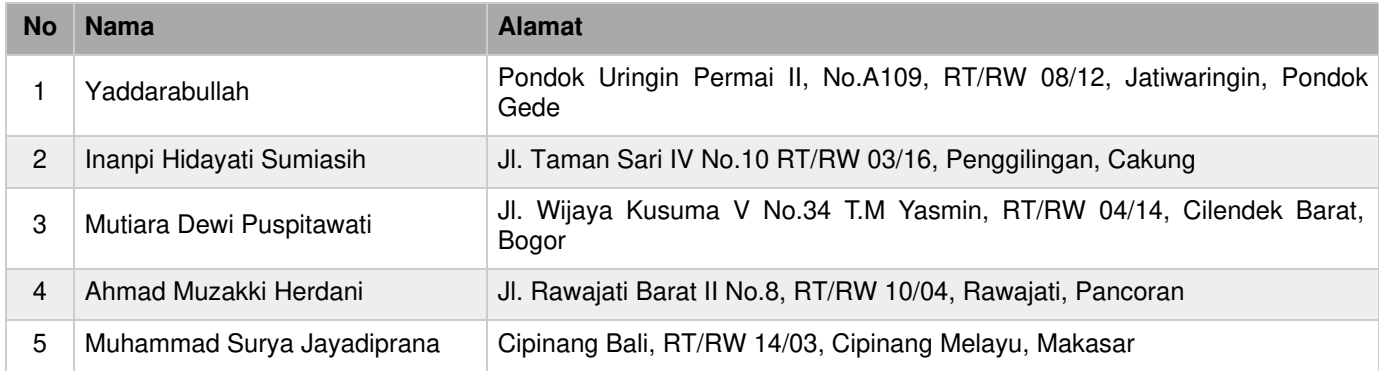

#### **LAMPIRAN PEMEGANG**

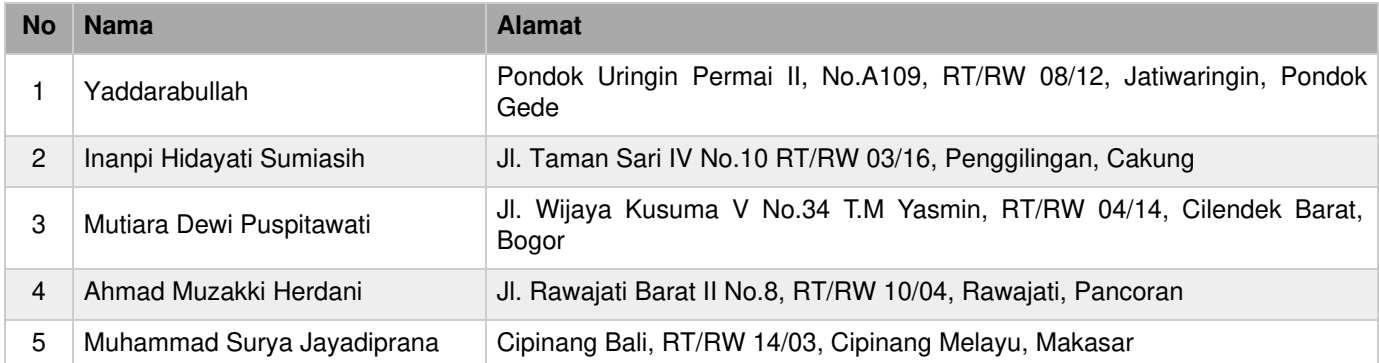

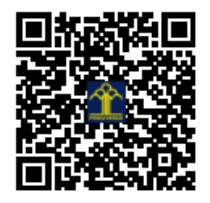

#### **REPUBLIK INDONESIA KEMENTERIAN HUKUM DAN HAK ASASI MANUSIA**

# **SURAT PENCATATAN CIPTAAN**

Dalam rangka pelindungan ciptaan di bidang ilmu pengetahuan, seni dan sastra berdasarkan Undang-Undang Nomor 28 Tahun 2014 tentang Hak Cipta, dengan ini menerangkan:

#### **Pencipta**

 $Kewarganegaraan$   $\left| \left| \left| \left| \left| \left| \left| \left| \left| \left| \left| \right| \right| \right| \right| \right| \right| \right| \right| \right| \right|$  : Indonesia

**Pemegang Hak Cipta**

 $Kewa\nr<sub>eara</sub> and  $\sqrt{}$$ 

Tanggal dan tempat diumumkan untuk pertama kali di wilayah Indonesia atau di luar wilayah Indonesia

Nomor pencatatan : 000495330

Nomor dan tanggal permohonan : EC00202362390, 2 Agustus 2023

#### Nama : **Inanpi Hidayati Sumiasih, Mutiara Dewi Puspitawati dkk**

Alamat // Alamat / Alamat / Alamat / Alamat / Perumahan Jatinegara Baru, Jalan Taman Sari 4 No. 10, Penggilingan, Cakung, Jakarta Timur, Jakarta Timur, DKI Jakarta, 13940

 $T_{\rm A}$  1

 $\Delta$ 

#### Nama : **Inanpi Hidayati Sumiasih, Mutiara Dewi Puspitawati dkk**

Alamat : Perumahan Jatinegara Baru, Jalan Taman Sari 4 No. 10, Penggilingan, Cakung, Jakarta Timur, Jakarta Timur, DKI Jakarta, 13940

Jenis Ciptaan / / <u>Jurnal</u>

Judul Ciptaan : **The Utilization Potential Of Tasikamdu Star Fruit Composted Waste For Mustard Cultivation (Brassica Rapa L.) In Supporting Sustainable Agriculture**

: 2 Agustus 2023, di Jakarta Timur

Jangka waktu pelindungan | / / / Berlaku selama hidup Pencipta dan terus berlangsung selama 70 (tujuh puluh) tahun setelah Pencipta meninggal dunia, terhitung mulai tanggal 1 Januari tahun berikutnya.

adalah benar berdasarkan keterangan yang diberikan oleh Pemohon. Surat Pencatatan Hak Cipta atau produk Hak terkait ini sesuai dengan Pasal 72 Undang-Undang Nomor 28 Tahun 2014 tentang Hak Cipta.

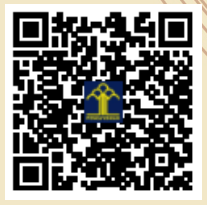

a.n. MENTERI HUKUM DAN HAK ASASI MANUSIA Direktur Hak Cipta dan Desain Industri

> Anggoro Dasananto NIP. 196412081991031002

Disclaimer:

IJ

Dalam hal pemohon memberikan keterangan tidak sesuai dengan surat pernyataan, Menteri berwenang untuk mencabut surat pencatatan permohonan.

#### **LAMPIRAN PENCIPTA**

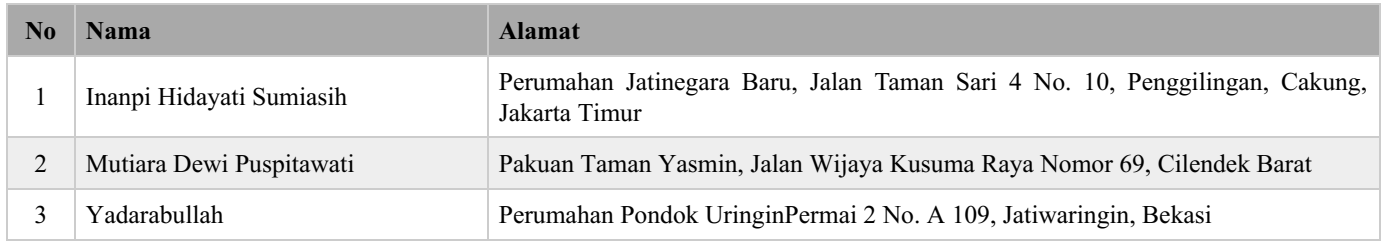

#### **LAMPIRAN PEMEGANG**

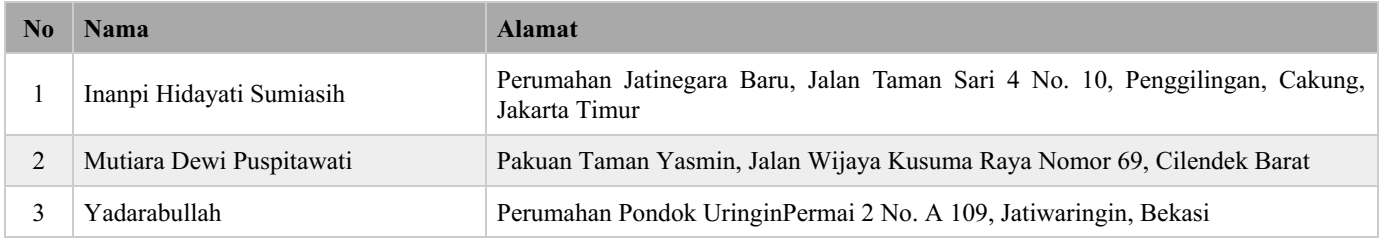

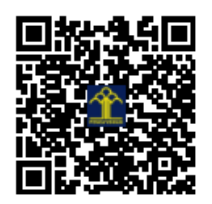

# **Aplikasi Dashboard Smart Urban Farming At-Taqie Farm**

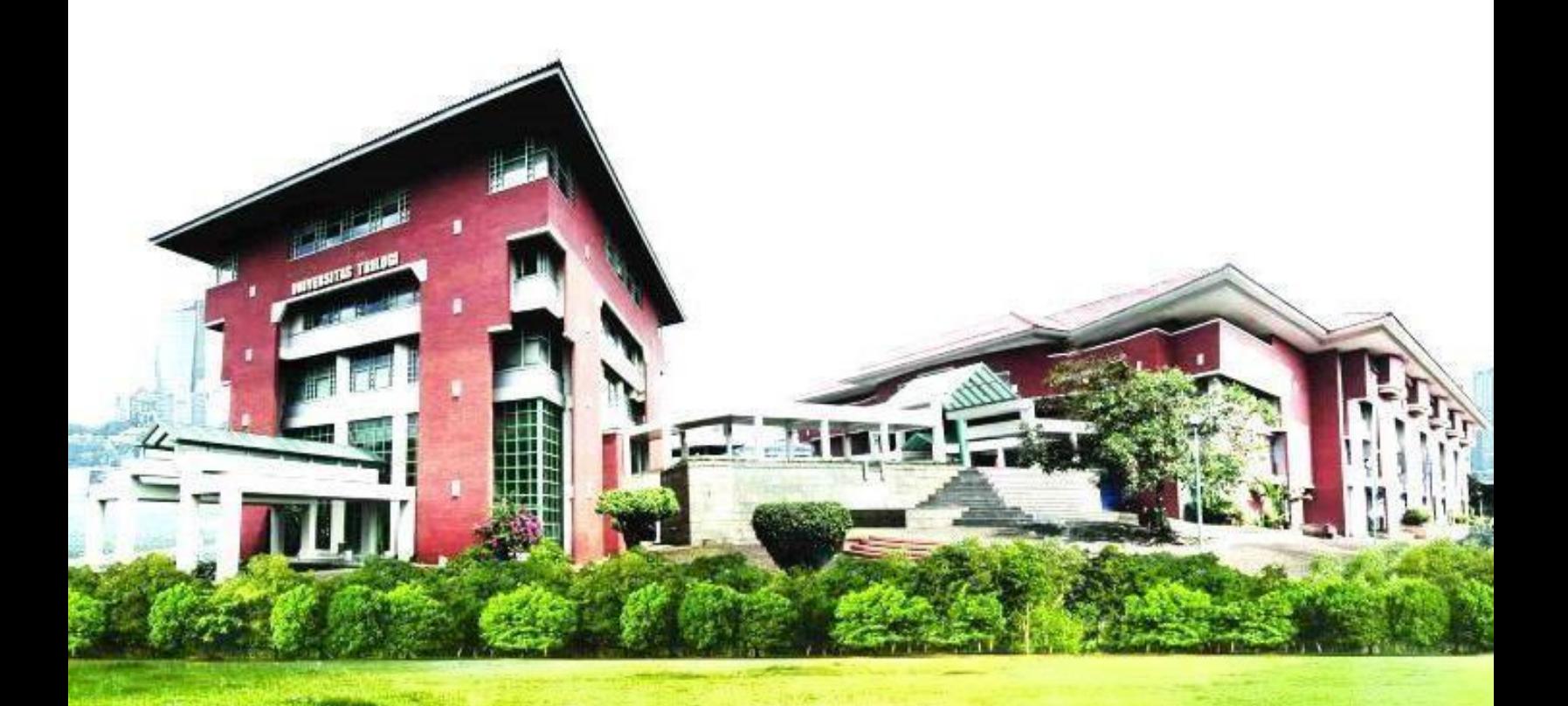

# **Dikembangkan oleh :**

- **1. Yaddarabullah**
- **2. Inanpi Hidayati Sumiasih**
- **3. Mutiara Dewi Puspitawati**
- **4. Ahmad Muzakki Herdani**
- **5. Muhammad Surya Jayadiprana**

# **DAFTAR ISI**

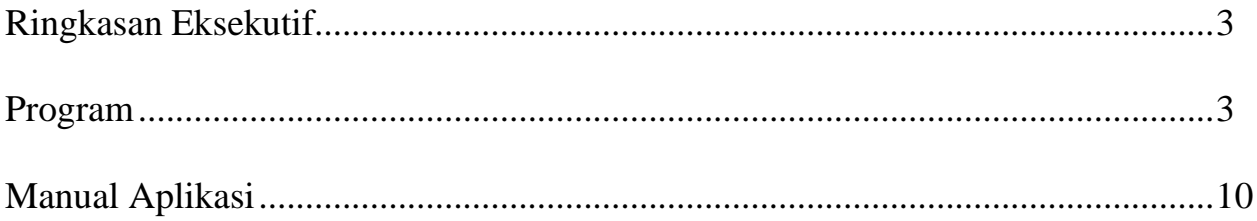

## *Ringkasan Eksekutif*

Aplikasi Dashboard Smart Urban Farming ini berfungsi untuk melakukan pencatatan hasil panen, data bahan dan pupuk serta dapat memprediksi suhu dan ph tanah. Aplikasi ini dikembangkan berbasis web. Sistem yang digunakan dalam memprediksi suhu dan ph tanah menggunakan metode *Autoregressive Integrated Moving Average (ARIMA)*. Aplikasi ini dapat membantu petani untuk mengelola segala pencatatan da kebutuhan bertani.

### *Program*

Aplikasi ini dikembangkan berbasis web dan dikembangkan dari dua sisi pemrograman yaitu :

- x Side Server: Application Program Interface (API) yang berfungsi sebagai pengolah data dari server ke aplikasi dan sebaliknya, dikembangkan menggunakan bahasa pemrograman PHP dengan bantuan framework CI 3.
- x Side Client: Aplikasi mobilephone berfungsi sebagai interface untuk interaksi user dengan aplikasi, dikembangkan menggunakan bahasa pemrograman HTML, Javascript dan CSS.

# **Dashboard dan Login**

#### Dashboard

Halaman dashboard merupakan halaman awal Aplikasi Dashboard Smart Urban Farming. Pengguna bisa melihat data berupa grafik yang ditampilkan tanpa harus login terlebih dahulu.

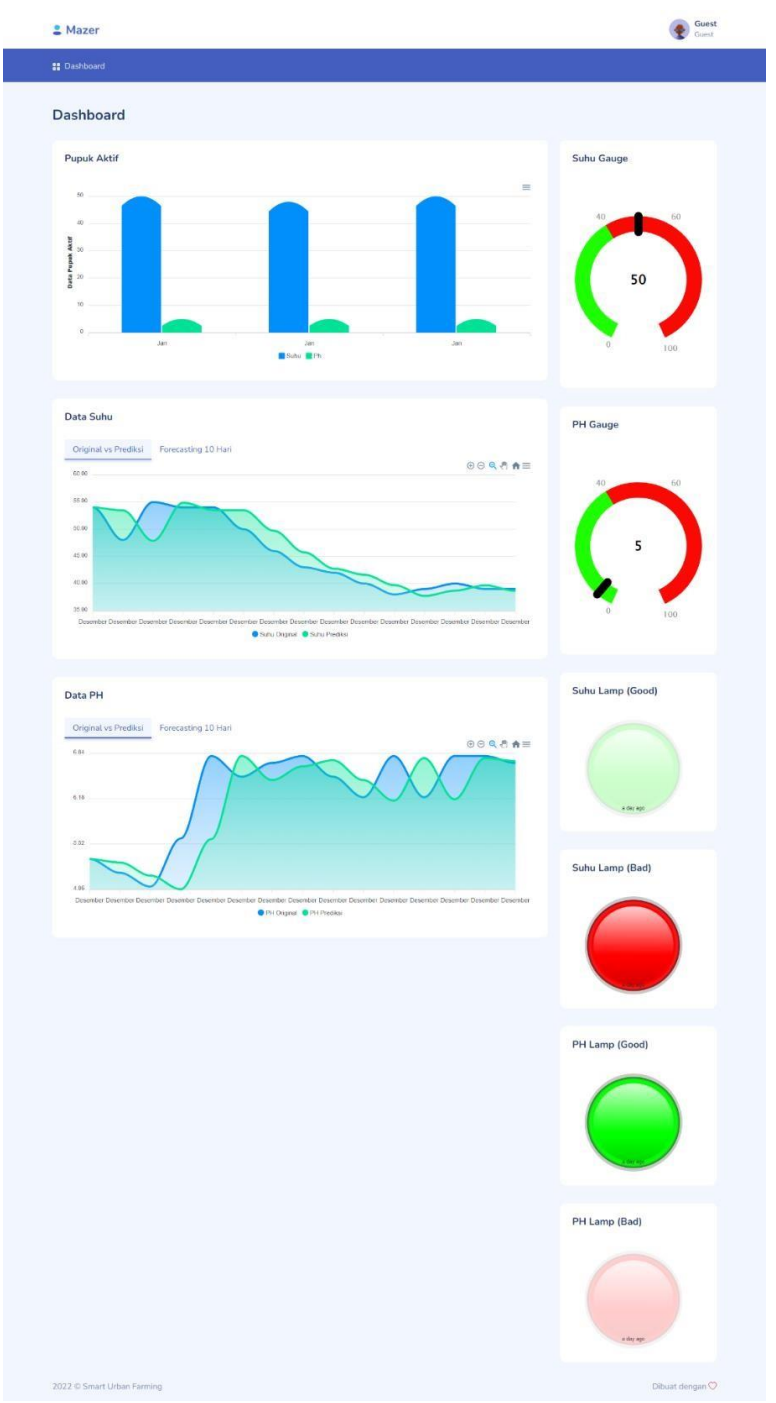

*Gambar 1. Halaman Dashboard*

Pada halaman dashboard, terdapat beberapa fitur chart untuk menampilkan data seperti:

- x Pupuk aktif : Menampilkan data pupuk berdasarkan status pupuk yang aktif.
- x Suhu gauge dan pH gauge : Menampikan data suhu dan pH terakhir dari API
- x Data suhu dan pH : Data suhu dan pH diambil dari data 1 bulan sebelumnya.
- x Suhu Lamp :
	- a. Lamp good akan menyala jika suhu < 33 derajat celcius
	- b. Lamp bad akan menyala jika suhu > 33 derajat celcius
- x pH Lamp :
	- a Lamp good akan menyala jika pH tanah sekita 5-7
	- b Lamp bad akan menyala jika pH <5 atau >7

#### Login

Pengguna dapat mengakses aplikasi ini dengan melakukan login terlebih dahulu. Untuk cara loginnya, bisa dengan mengklik profil yang berada di pojok kanan atas.

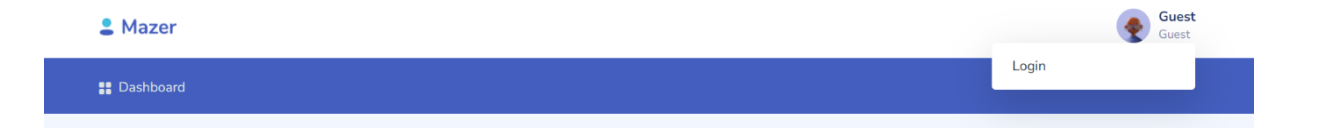

*Gambar 2. Menu Login*

Agar dapat mengakses menu yang telah disediakan, pengguna harus mengisi username dan password terlebih dahulu :

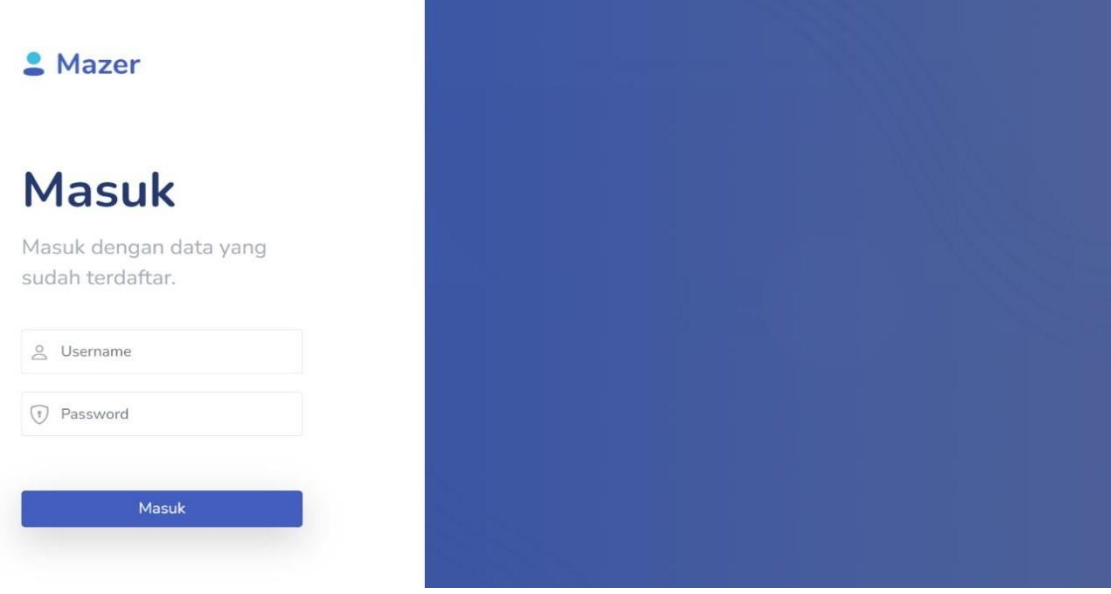

*Gambar 3. Halaman Login*

## **Layout Aplikasi**

#### Navbar

Menu yang berada di bagian atas dari aplikasi, terdapat perbedaan antara menu guest (pengguna belum login), menu administrator dan menu pengguna umum. Ketika pengguna tidak melakukan login, maka menu yang ditampilkan hanyalah menu Dashboard seperti berikut :

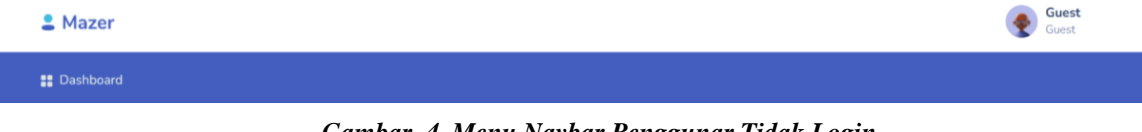

*Gambar 4. Menu Navbar Penggunar Tidak Login*

Ketika login sebagai pengguna umum, maka menu yang tampil adalah Dashboard dan manajemen data seperti berikut :

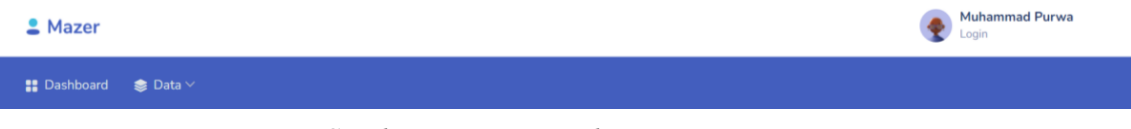

*Gambar 5. Menu Navbar Pengguna Umum*

Sedangkan ketika login sebagai admin, menu yang ditampilkan sama seperti menu pengguna umum hanya saja ditambahkan satu menu yaitu menu user seperti berikut :

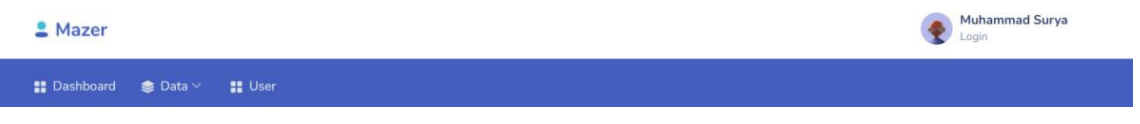

*Gambar 6. Menu Navbar Pengguna Dengan Role 0 (admin)*

## **Data**

Menu data merupakan sebuah menu dropdown yang menampilkan dan mengakses menu bahan, panen, pupuk, record pupuk.

#### Data Panen

Pada menu data panen ini untuk pencatatan hasil panen. Pengguna dapat menambahkan data, mengubah data, mengubah status dari aktif menjadi selesai, dan info yang akan menampilkan data detail pupuk yang digunakan.

|                | Data Panen     |                 |        |        |               |                                | <b>Tambah Data Panen</b>  |
|----------------|----------------|-----------------|--------|--------|---------------|--------------------------------|---------------------------|
| No             | Periode        | Bulan dan Tahun | Jumlah | Satuan | <b>Status</b> | Keterangan                     | Aksi                      |
|                | $\mathbf{1}$   | Desember-2021   | 29     | Kg     | Selesai       | panen sudah selesai            | Hapus Info<br>Edit        |
| $\overline{2}$ | $\overline{2}$ | Januari-2022    | 34     | Kg     | Aktif         | Masih dalam tahap perkembangan | Hapus Status Info<br>Edit |

*Gambar 7. Halaman Data Panen*

#### Data Pupuk

Menu data pupuk berfungsi untuk mencatat pupuk yang digunakan dan berelasi ke data panen. Pengguna dapat menambahkan data, mengedit data, mengapus data, mengubah status dari aktif menjadi selesai,dan menampilkan data detail pupuk yang digunakan.

|                | Data Pupuk     |              |                |        |               |                                                   | <b>Tambah Data Pupuk</b><br><b>Tambah Data Record Pupuk</b> |
|----------------|----------------|--------------|----------------|--------|---------------|---------------------------------------------------|-------------------------------------------------------------|
| No             | Panen          | <b>Bulan</b> | Jumlah         | Satuan | <b>Status</b> | Keterangan                                        | Aksi                                                        |
|                |                | Desember     | 1              | Liter  | Selesai       | Mencampurkan bahan dengan air sebanyak 1 liter    | Bahan<br>Edit<br>Hapus                                      |
| $\overline{2}$ | $\overline{2}$ | Januari      | $\overline{2}$ | Kg     | Aktif         | Mencampurkan kulit dari buah-buahan sebanyak 2 kg | Status Bahan<br>Edit<br>Hapus                               |

*Gambar 8. Halaman Data Pupuk*

#### Data Bahan

Menu data bahan digunakan untu mencatat bahan-bahan pembuatan pupuk dan berelasi ke data pupuk. Pengguna dapat menambahkan data,mengedit dan menghapus data panen.

| Data Bahan              |                             |                                                                                                    |                |                     | <b>Tambah Data Bahan</b> |
|-------------------------|-----------------------------|----------------------------------------------------------------------------------------------------|----------------|---------------------|--------------------------|
| Show                    | $10 \vee$ entries           |                                                                                                    |                | Search:             |                          |
| No 1                    | Pupuk                       | Nama Bahan<br>$^{11}$                                                                                                   | Satuan 1       | Keterangan<br>71.   | Aksi                     |
| $1\,$                   | $\mathbf{1}$                | Sampah dapur basah sebagai nitrogen, bisa berupa sayuran basi, parutan kelapa, buah busuk, dan<br>bahan organik lainnya | Kg             | Sampah dapur        | Edit<br><b>Hapus</b>     |
| $\overline{2}$          | $\mathbf{1}$                | Kotoran hewan ternak, entah kambing, sapi, ayam, dan lainnya                                                            | Kg             | Kotoran hewan       | Edit<br><b>Hapus</b>     |
| $\overline{\mathbf{3}}$ | $\mathbf{1}$                | Urin hewan                                                                                                    | Liter          | Urin hewan          | Edit<br><b>Hapus</b>     |
| $\Delta$                | $\mathbf{1}$                | Air cucian beras                                                                                                    | Liter          | Air cucian beras    | Edit<br><b>Hapus</b>     |
| 5                       | $\mathbf{1}$                | Air cucian ikan                                                                                                    | Liter          | Air cucian ikan     | Edit<br>Hapus            |
| 6                       | 1                           | Gula pasir/merah                                                                                                    | Kg             | Gula<br>pasir/merah | Edit<br>Hapus            |
| $\overline{7}$          | $\overline{z}$              | Satu karung daun kering                                                                                                 | Kg             | Daun kering         | Edit<br><b>Hapus</b>     |
| 8                       | $\overline{\mathbf{z}}$     | Nasi aking                                                                                                    | K <sub>G</sub> | nasi aking          | Edit<br>Hapus            |
|                         | Showing 1 to 8 of 8 entries |                                                                                                    |                |                     |                          |

*Gambar 9. Halaman Data Bahan*

#### Data Record Pupuk

Pada menu ini akan menampilkan data record yang diambil dari API. Khusus pada menu ini, pengguna tidak dapat diedit, hapus, ataupun ditambahkan oleh siapapun.

| Data Record Pupuk |                               |            |    |     |                  |         |    |
|-------------------|-------------------------------|------------|----|-----|------------------|---------|----|
| Show              | $10 \vee$ entries             |            |    |     |                  | Search: |    |
| No                | Pupuk<br>11                   | Suhu<br>n. | 15 | PH  | Tanggal          |         | 11 |
| 1                 |                               | 54         |    | 5.3 | 20 Desember 2021 |         |    |
| $\overline{2}$    | 1                             | 48         |    | 5.1 | 20 Desember 2021 |         |    |
| $\overline{3}$    | $\mathbf{1}$                  | 55         |    | 4.9 | 20 Desember 2021 |         |    |
| $\ddot{4}$        | $\mathbf{1}$                  | 54         |    | 5.6 | 20 Desember 2021 |         |    |
| $\overline{5}$    | $1\,$                         | 54         |    | 6.8 | 20 Desember 2021 |         |    |
| $\sqrt{6}$        | 1                             | 50         |    | 6.5 | 20 Desember 2021 |         |    |
| $\boldsymbol{7}$  | $\mathbf{1}$                  | 46         |    | 6.7 | 20 Desember 2021 |         |    |
| 8                 | 1                             | 43         |    | 6.8 | 20 Desember 2021 |         |    |
| 9                 | 1                             | 42         |    | 6.5 | 20 Desember 2021 |         |    |
| 10                | $\mathbf{1}$                  | 40         |    | 6.2 | 20 Desember 2021 |         |    |
|                   | Showing 1 to 10 of 18 entries |            |    |     |                  |         |    |

*Gambar 10. Halaman Data Record Pupuk*

# **User**

Halaman user, hanya dapat diakses oleh admin. Admin dapat menambahkan, mengedit, dan menghapus data pengguna.

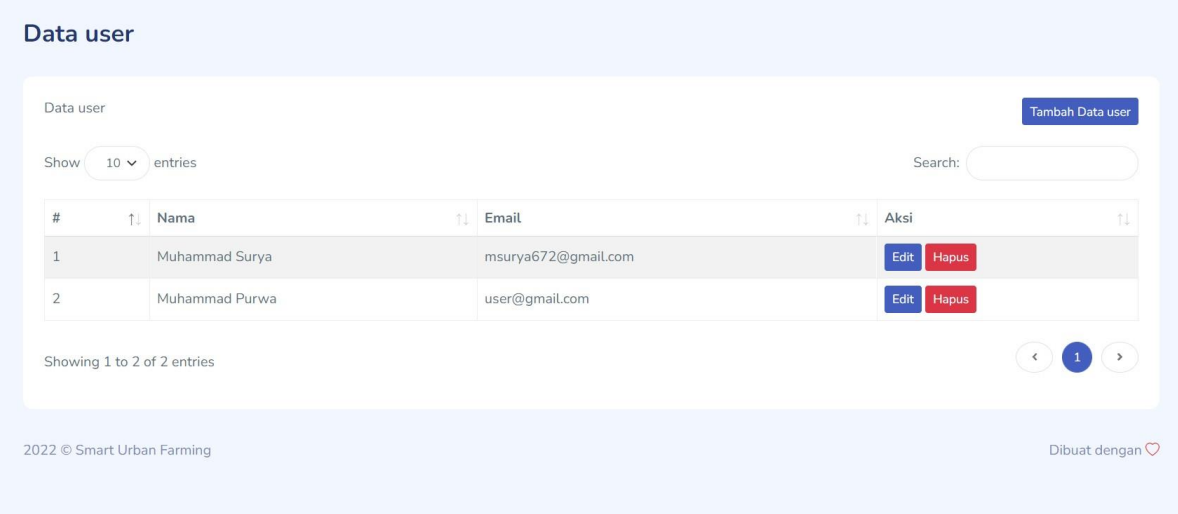

*Gambar 11. Halaman Data User*

## *Manual Penggunaan Program*

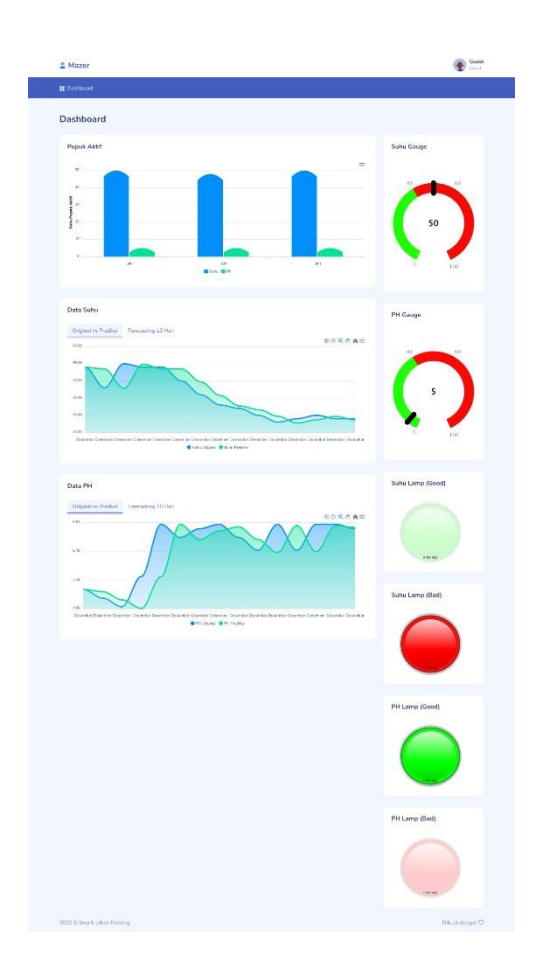

Aplikasi monitoring ini berbasis website. Tampilan pertama pada aplikasi ini adalah halaman dashboard yang menampilkan data pupuk aktif, suhu gauge dan pH gauge, data suhu dan pH dalam 1 bulan terakhir, indikator untuk suhu dan pH. Untuk mengakses aplikasi ini pengguna diharuskan login dengan memasukan username dan password yang telah didaftarkan oleh admin. Data yang bisa diakses oleh pengguna setelah login adalah:

- 1. Informasi Data Panen
- 2. Informasi Data Pupuk
- 3. Informasi Data Bahan
- 4. Informasi Data Record Pupuk

#### Login

Pengguna bisa login menggunakan akun default untuk user dengan role admin

Username : admin

Password : 12345

#### **Data panen**

1. Tambah data panen

Untuk melakukan tambah data panen, user bisa mengklik tombol tambah seperti pada gambar dibawah ini

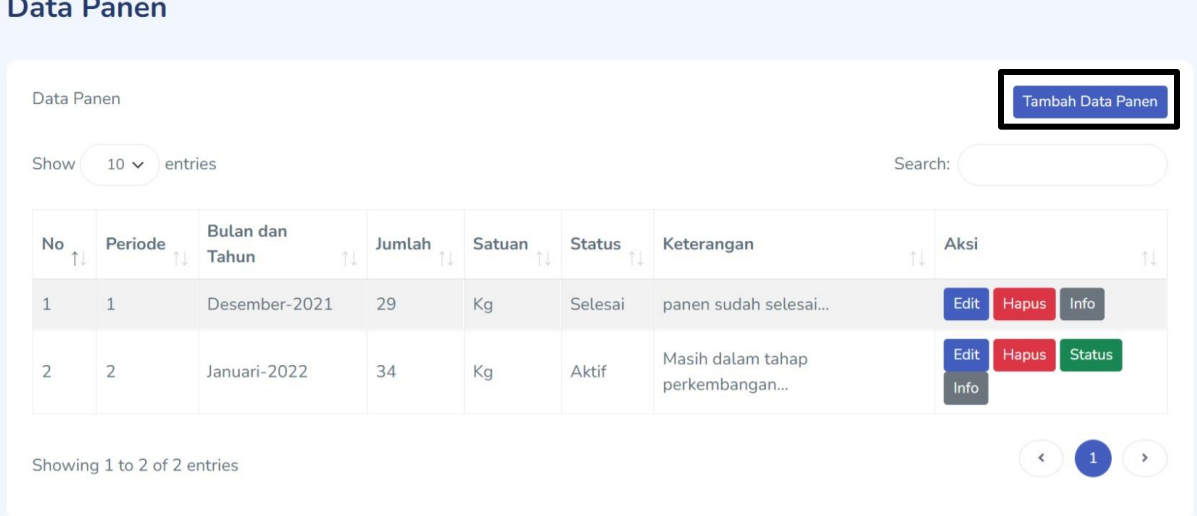

Setelah itu, user akan diarahkan menuju halaman form tambah data panen, seperti berikut

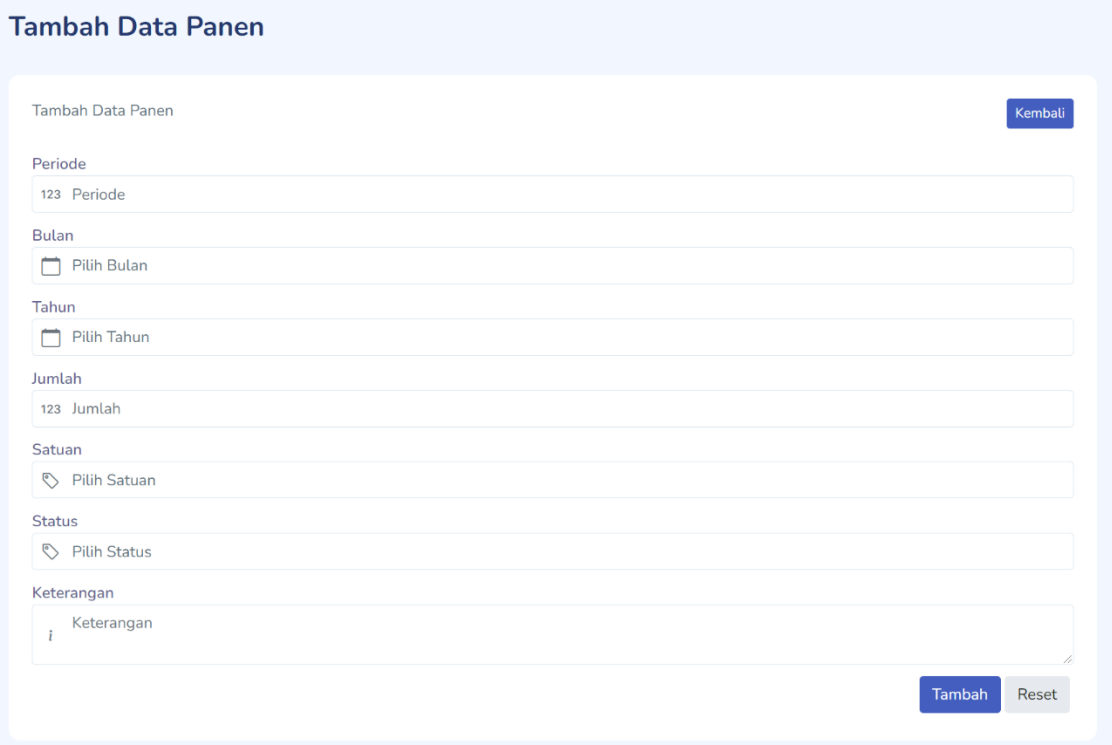

Berikut penjelasan dari data yang ada di form :

- x Periode : Memasukkan periode panen berupa angka, contoh 1 dsb nya.
- x Bulan : Memilih bulan panen
- x Tahun : Memilih tahun panen
- x Jumlah : Memasukkan jumlah hasil panen
- x Satuan : Memilih satuan hasil panen
- x Status : Memilih status dari panen, jika status aktif berarti masih dalam tahap perkembangan / tahap panen dan jika status selesai, maka tahap panen sudah selesai.
- x Keterangan : Memasukkan deskripsi panen / keterangan panen

Di dalam form tambah juga terdapat beberapa tombol, yaitu :

- x Kembali : untuk Kembali ke halaman view.
- x Tambah : Ketika user sudah selesai menginput, maka user bisa mengklik tombol. tambah supaya data yang di isikan masuk ke dalam database.
- x Reset : Ketika user mengklik tombol tersebut, form akan mereset data.
- 2. Edit data panen

Untuk mengedit data hasil panen, maka user bisa mengklik tombol edit yang berada di data aksi pada table / datatable

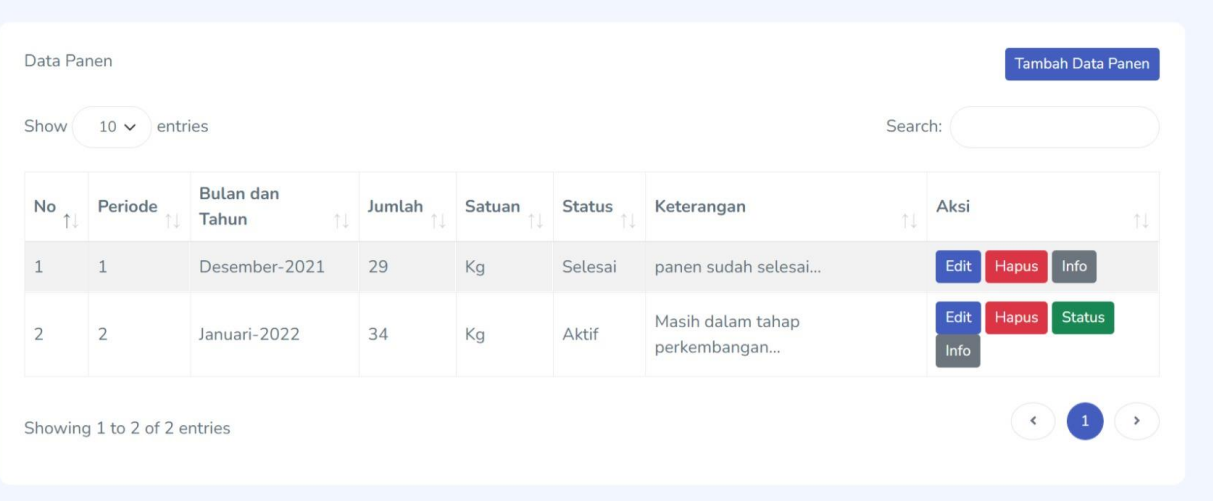

Ketika user mengklik edit, maka user akan diarahkan ke form edit seperti gambar dibawah ini

#### Data Panen

#### **Ubah Data Panen**

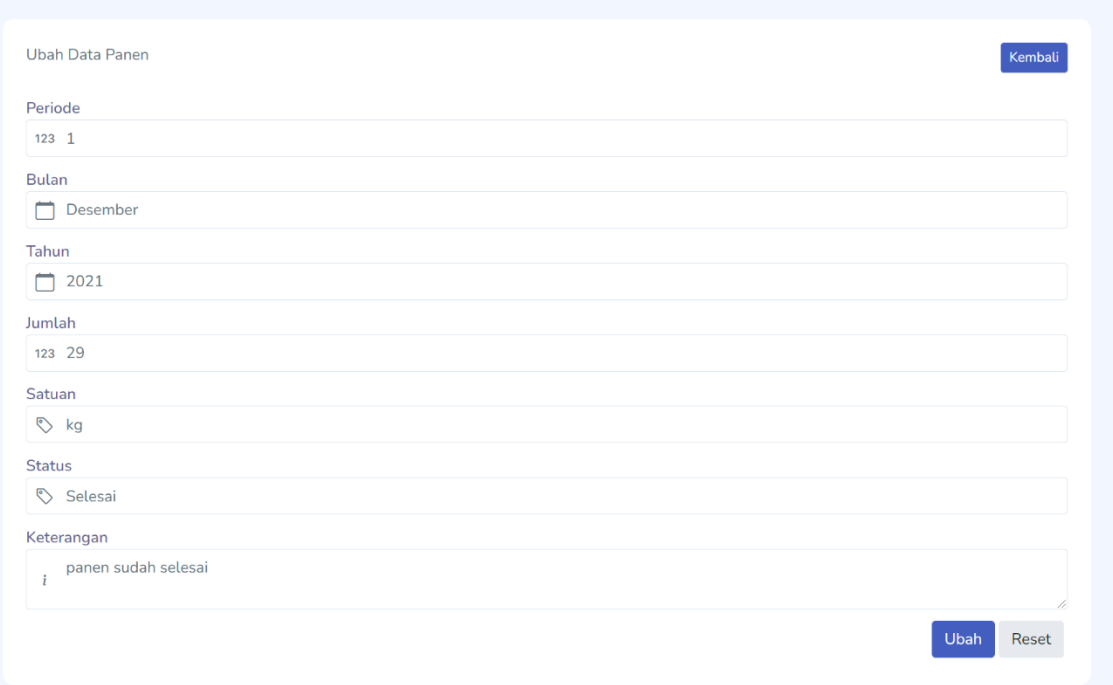

Berikut penjelasan dari data yang ada di form :

- x Periode : Memasukkan periode panen berupa angka, contoh 1 dsb nya.
- $\longleftarrow$  Bulan : Memilih bulan panen
- x Tahun : Memilih tahun panen
- x Jumlah : Memasukkan jumlah hasil panen
- x Satuan : Memilih satuan hasil panen
- x Status : Memilih status dari panen, jika status aktif berarti masih dalam tahap perkembangan / tahap panen dan jika status selesai, maka tahap panen sudah selesai.
- x Keterangan : Memasukkan deskripsi panen / keterangan panen

Di dalam form tambah juga terdapat beberapa tombol, yaitu :

- x Kembali : untuk Kembali ke halaman view.
- x Ubah : Ketika user sudah selesai menginput, maka user bisa mengklik tombol. ubah supaya data yang di isikan masuk ke dalam database.
- x Reset : Ketika user mengklik tombol tersebut, form akan mereset data.

### 3. Hapus

Untuk menghapus data, user bisa mengklik tombol hapus agar data terhapus.

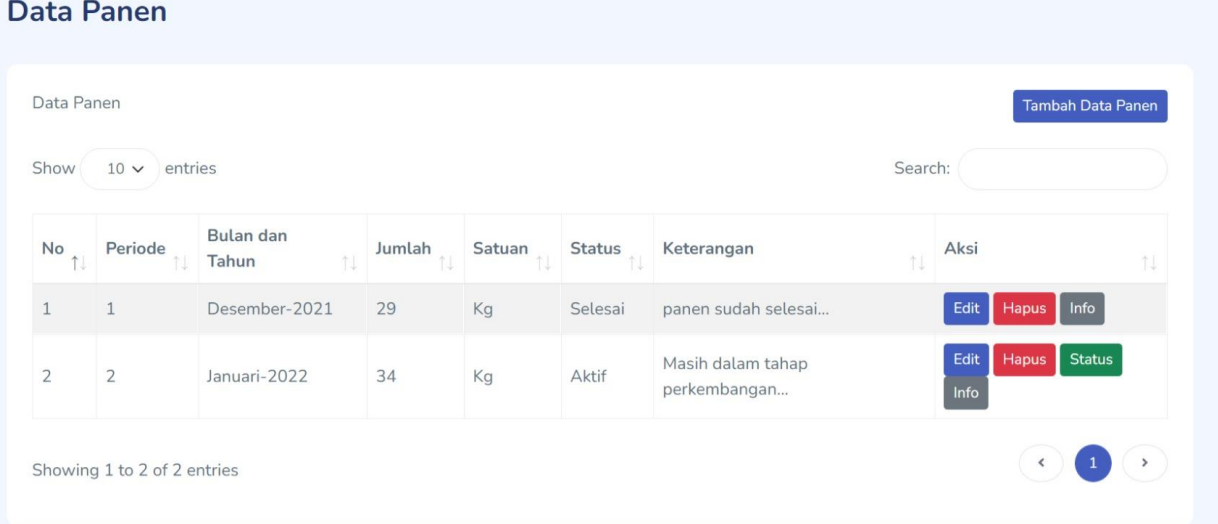

Ketika user mengklik tombol hapus, maka akan muncul sebuah pesan notifikasi pemberitahuan kepada user. Apakah user ingin menghapus data tersebut atau tidak, berikut tampilan dari notifikasi pemberitahuan

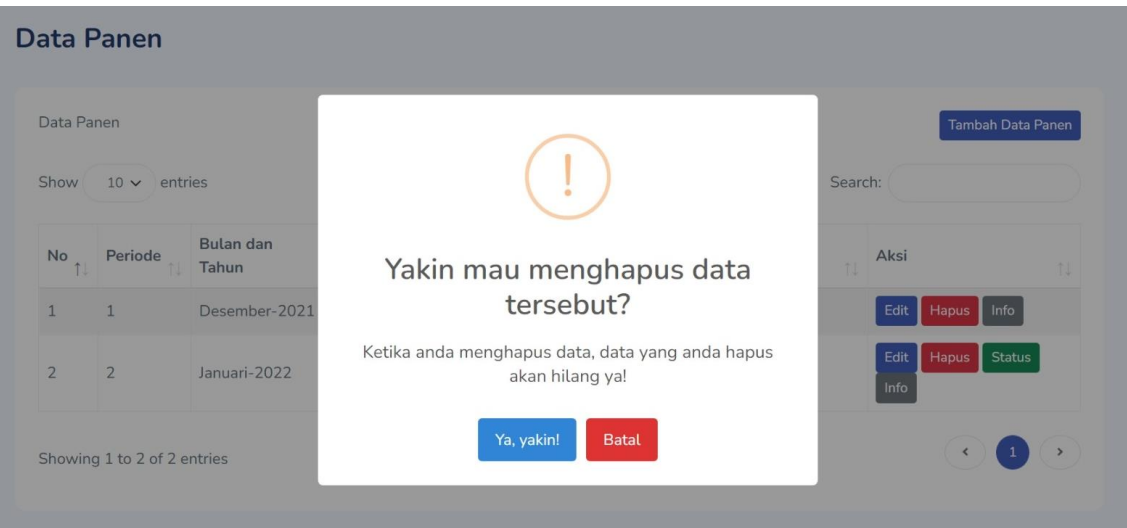

Ketika user mengklik tombol "Ya, yakin!" maka data akan terhapus, sebaliknya Ketika user mengklik tombol "Batal" maka data tidak akan terhapus.

4. Status :

Tombol status hanya muncul pada data yang statusnya aktif saja, jika statusnya tidak aktif maka tombok status tidak akan muncul. Seperti pada gambar dibawah ini

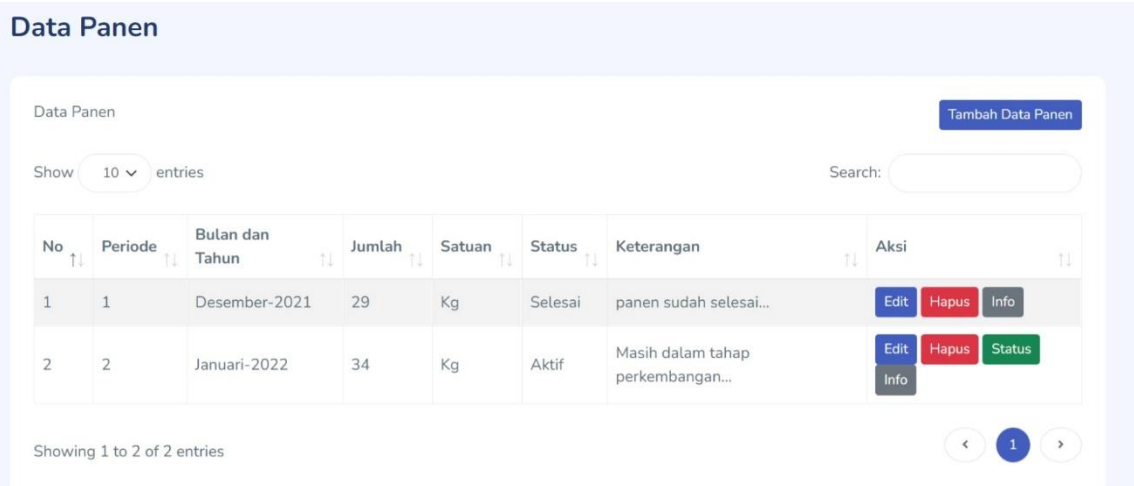

Bisa dilihat kalau data yang statusnya aktif maka tombol akan muncul, jika selesai tombol tidak akan muncul. Tombol status ini berguna untuk mengganti status pupuk dari yang masih aktif menjadi selesai.

5. Info

Tombol info ini akan mengarahkan user ke halaman detail pupuk, seperti pada gambar dibawah ini

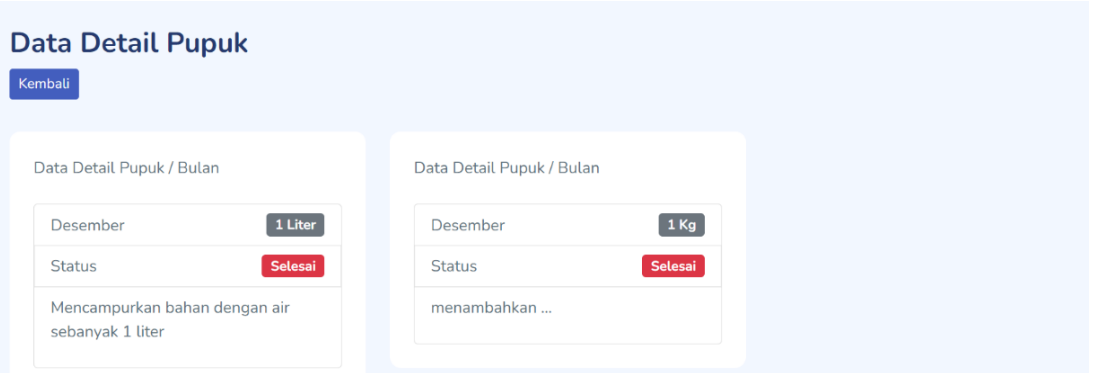

Halaman ini akan menampilkan data-data detail pupuk yang digunakan. Pada halaman detail pupuk juga terdapat sebuah tombol Kembali yang berguna untuk Kembali ke halaman data panen.

## **Data Pupuk**

1. Tambah data pupuk

Untuk melakukan tambah data pupuk, user bisa mengklik tombol tambah seperti pada gambar dibawah ini

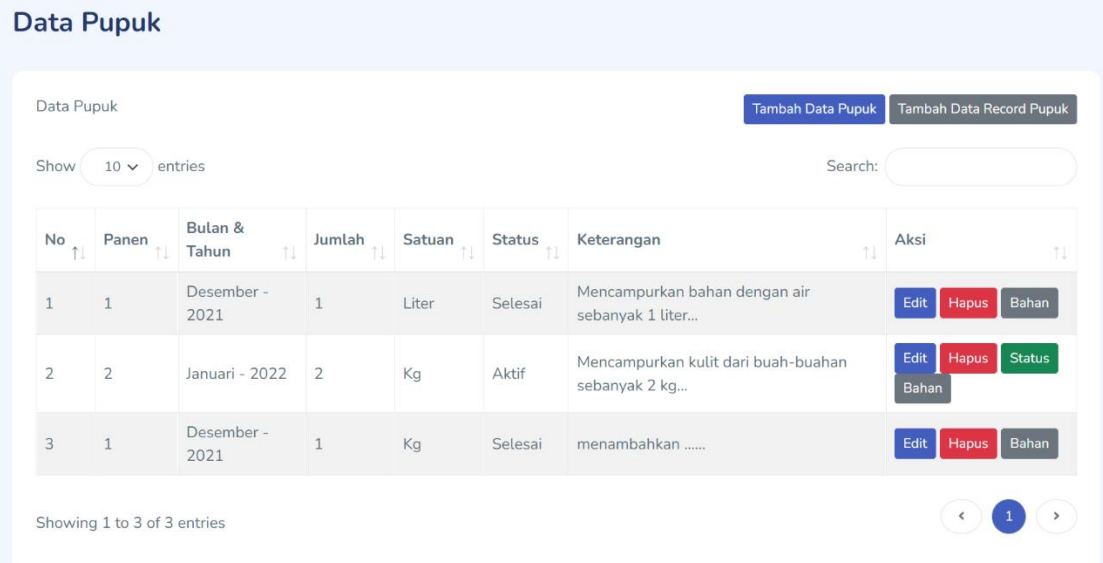

Setelah itu, user akan diarahkan menuju halaman form tambah data pupuk, seperti berikut

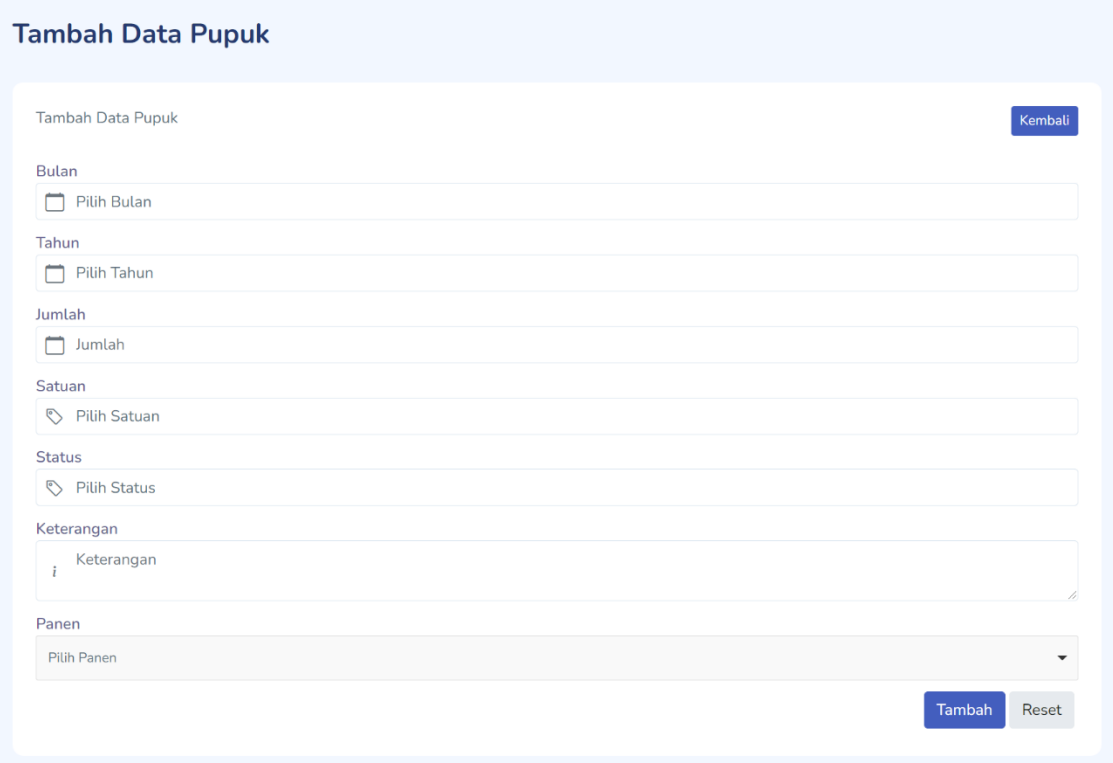

Berikut penjelasan dari data yang ada di form :

- x Bulan : Memilih bulan panen
- x Tahun : Memilih tahun panen
- x Jumlah : Memasukkan jumlah pupuk
- $\langle$  Satuan : Memilih satuan pupuk
- $\langle$  Status : Memilih status dari pupuk, jika status aktif berarti masih digunakan dan jika status selesai, maka pupuk sudah selesai digunakan.
- x Keterangan : Memasukkan deskripsi panen / keterangan panen
- x Panen : memilih data panen yang memakai pupuk tersebut

Di dalam form tambah juga terdapat beberapa tombol, yaitu :

- x Kembali : untuk Kembali ke halaman view.
- x Tambah : Ketika user sudah selesai menginput, maka user bisa mengklik tombol. tambah supaya data yang di isikan masuk ke dalam database.
- x Reset : Ketika user mengklik tombol tersebut, form akan mereset data.
- 2. Record Data Pupuk :

Tombol ini berada tepat disebelah kanan tombol tambah data pupuk, seperti berikut

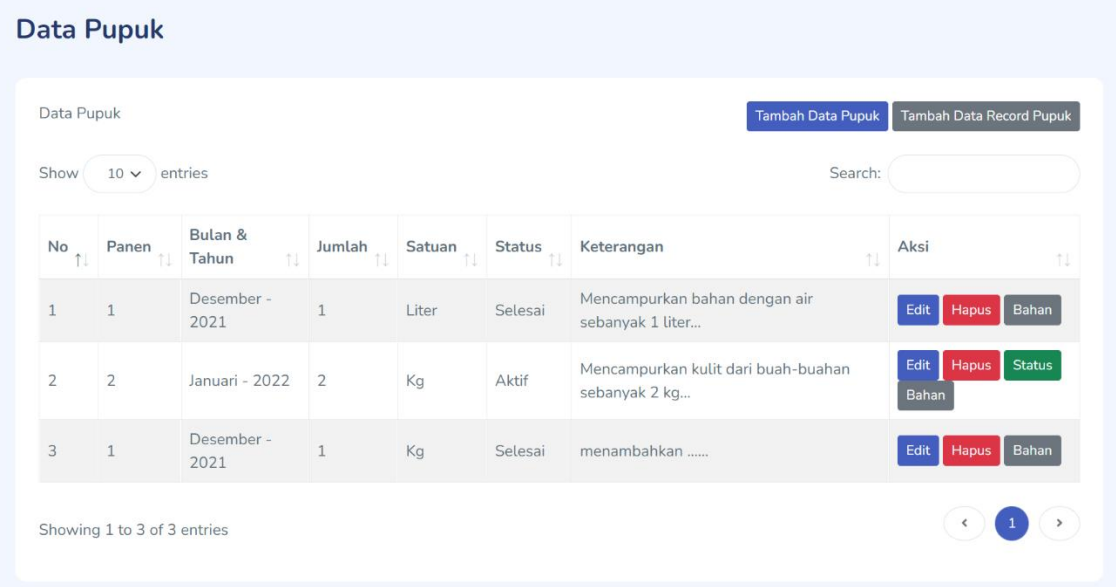

Ketika user mengklik tombol tersebut, maka akan memasukkan data yang berada di

sensor ke dalam database. Untuk datanya sendiri dikirim menggunakan API yang telah di sediakan oleh ThinkSpeak.

3. Edit data pupuk

Untuk mengedit data pupuk, maka user bisa mengklik tombol edit yang berada di data aksi pada table / datatable

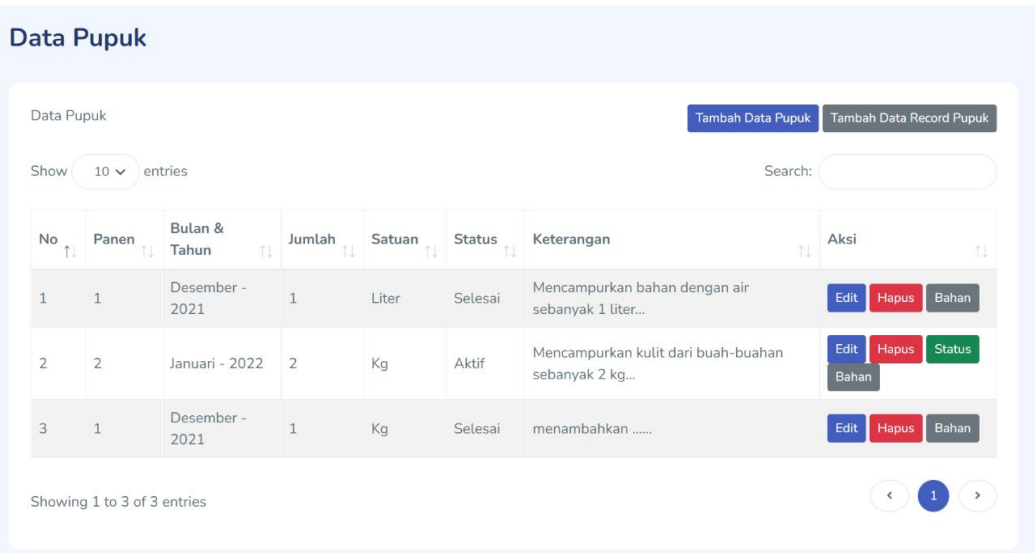

Ketika user mengklik edit, maka user akan diarahkan ke form edit seperti gambar dibawah ini

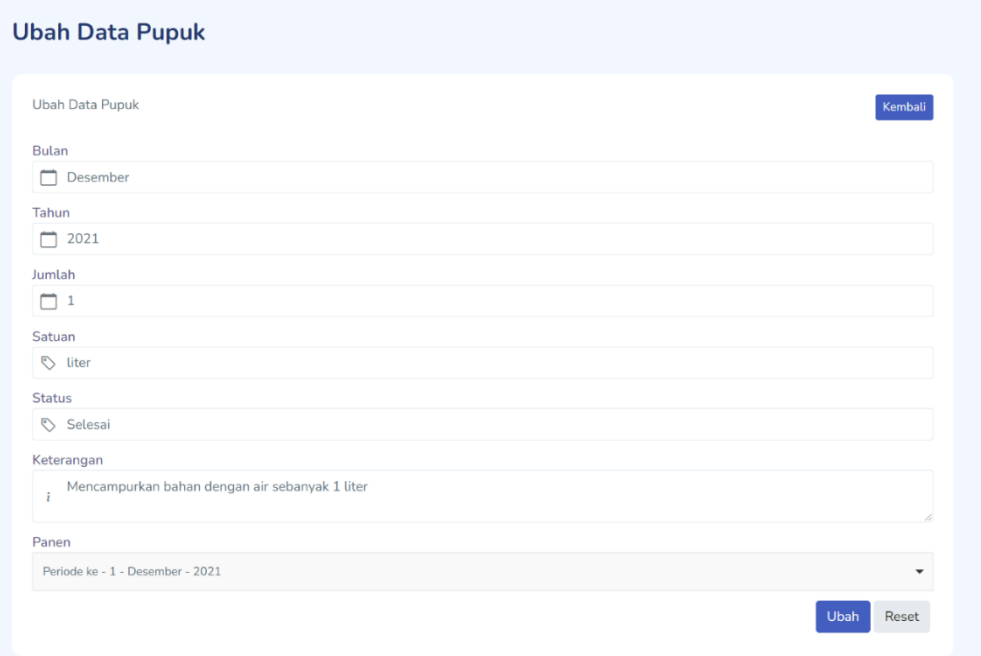

Berikut penjelasan dari data yang ada di form :

- x Bulan : Memilih bulan panen
- x Tahun : Memilih tahun panen
- x Jumlah : Memasukkan jumlah pupuk
- $\langle$  Satuan : Memilih satuan pupuk
- $\langle$  Status : Memilih status dari pupuk, jika status aktif berarti masih digunakan dan jika status selesai, maka pupuk sudah selesai digunakan.
- x Keterangan : Memasukkan deskripsi panen / keterangan panen
- x Panen : memilih data panen yang memakai pupuk tersebut

Di dalam form tambah juga terdapat beberapa tombol, yaitu :

- x Kembali : untuk Kembali ke halaman view.
- x Ubah : Ketika user sudah selesai menginput, maka user bisa mengklik tombol. ubah supaya data yang di isikan masuk ke dalam database.
- x Reset : Ketika user mengklik tombol tersebut, form akan mereset data.
- 4. Hapus

Untuk menghapus data, user bisa mengklik tombol hapus agar data terhapus.

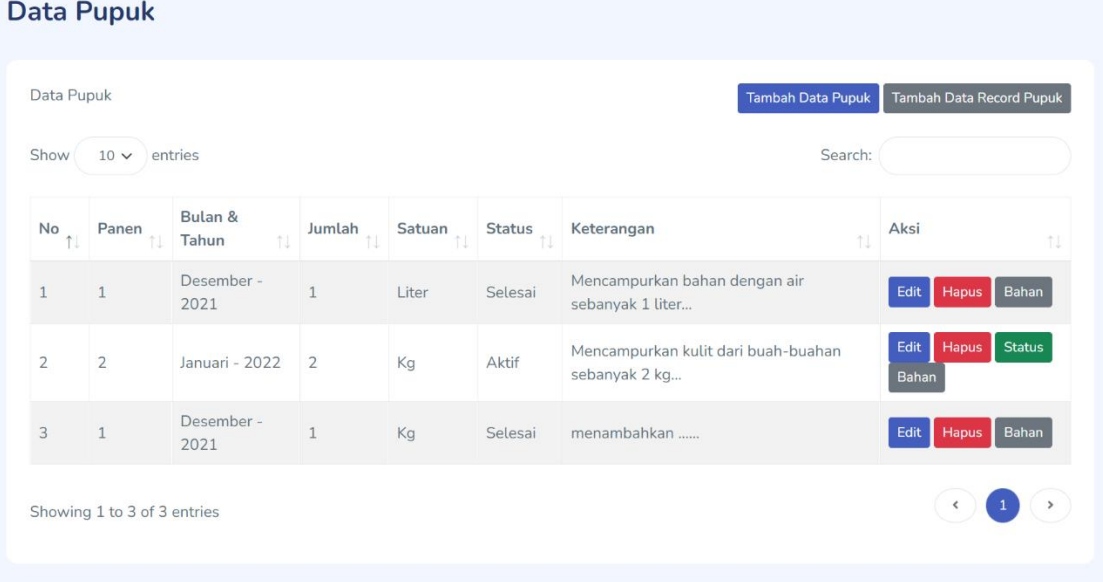

Ketika user mengklik tombol hapus, maka akan muncul sebuah pesan notifikasi

pemberitahuan kepada user. Apakah user ingin menghapus data tersebut atau tidak, berikut tampilan dari notifikasi pemberitahuan

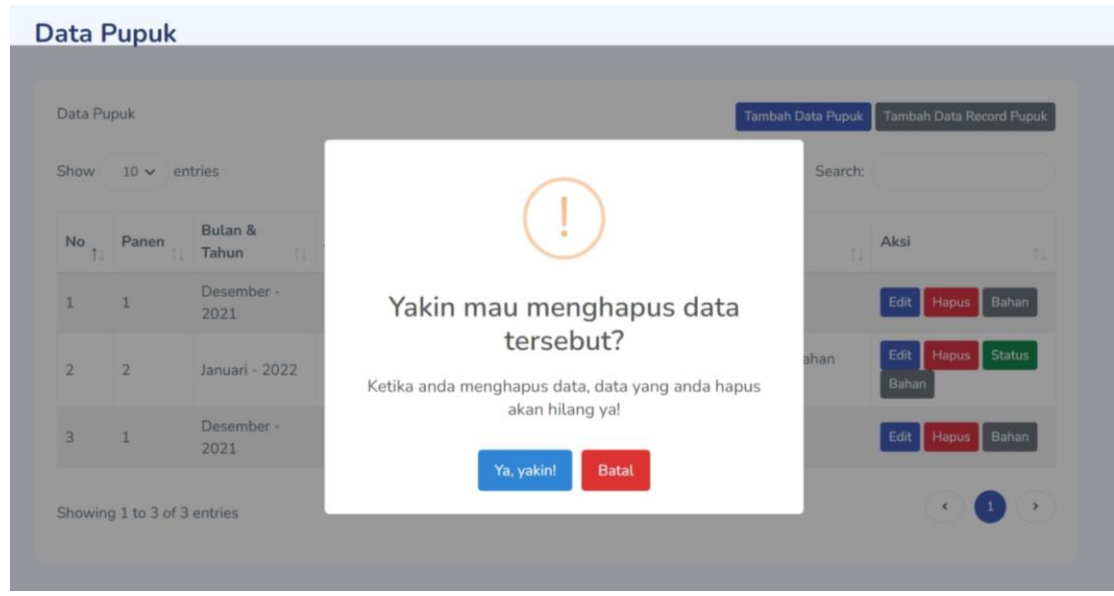

Ketika user mengklik tombol "Ya, yakin!" maka data akan terhapus, sebaliknya Ketika user mengklik tombol "Batal" maka data tidak akan terhapus.

5. Status :

Tombol status hanya muncul pada data yang statusnya aktif saja, jika statusnya tidak aktif maka tombok status tidak akan muncul. Seperti pada gambar dibawah ini

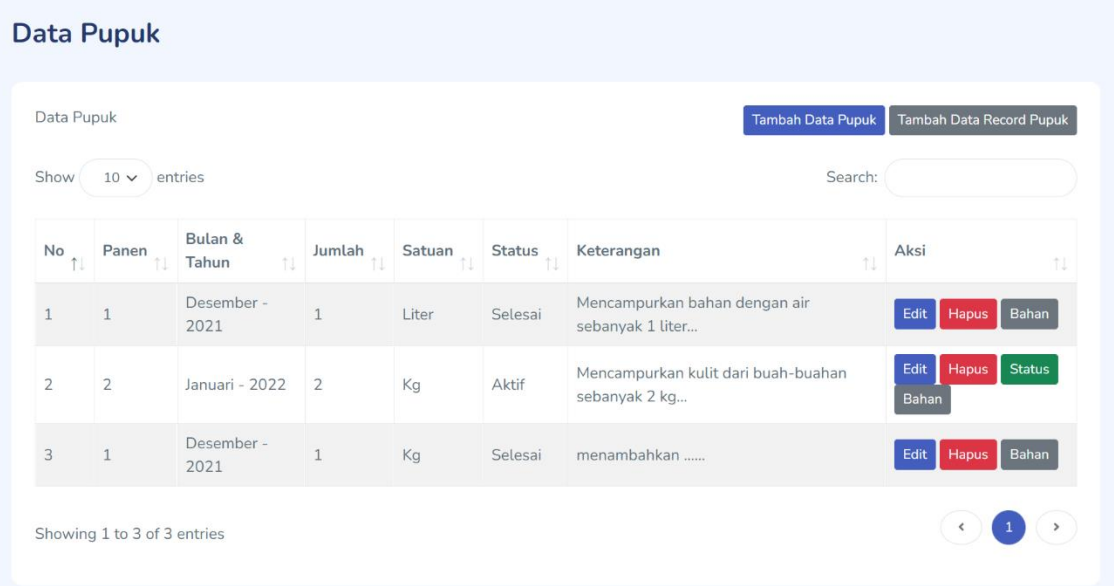

Bisa dilihat kalau data yang statusnya aktif maka tombol akan muncul, jika selesai tombol tidak akan muncul. Tombol status ini berguna untuk mengganti status pupuk dari yang masih aktif menjadi selesai.

#### 6. Bahan

Tombol bahan ini akan mengarahkan user ke halaman detail bahan, seperti pada gambar dibawah ini

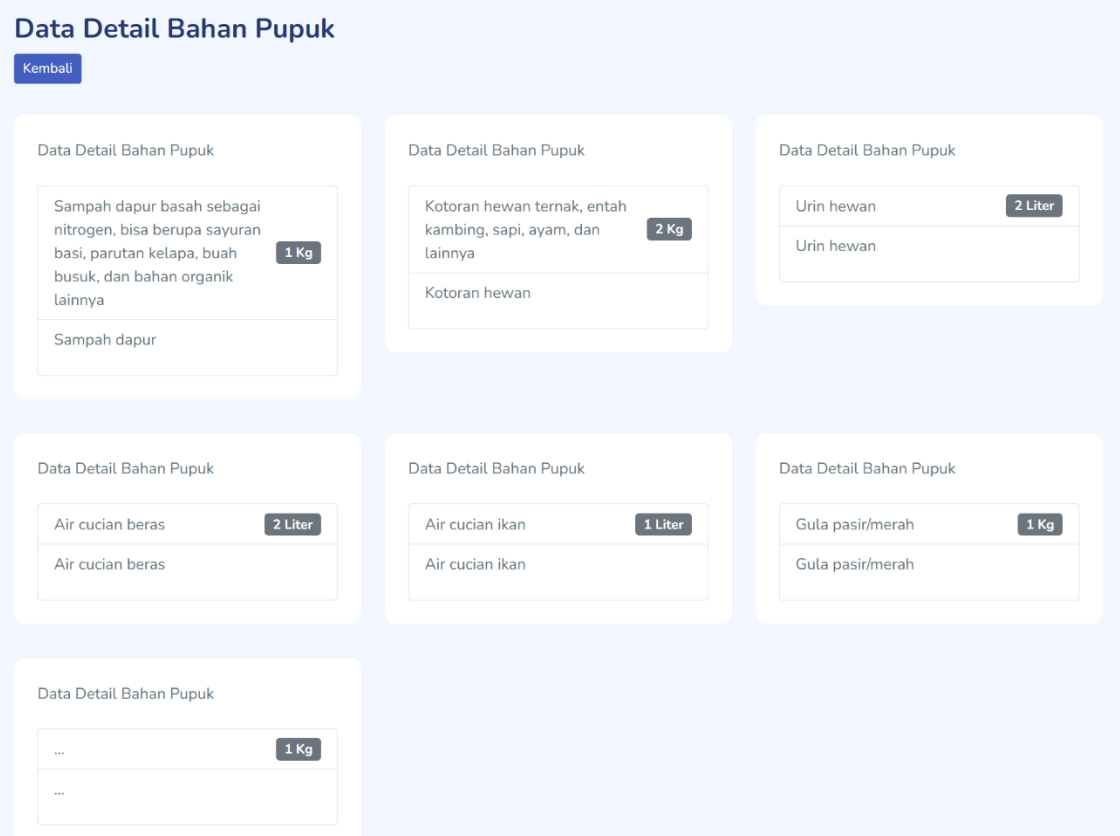

Halaman ini akan menampilkan data-data detail bahan dari pupuk yang digunakan. Pada halaman detail bahan pupuk juga terdapat sebuah tombol Kembali yang berguna untuk Kembali ke halaman data pupuk.

#### **Data Bahan Pupuk**

1. Tambah data bahan pupuk

Untuk melakukan tambah data bahan pupuk, user bisa mengklik tombol tambah seperti pada gambar dibawah ini

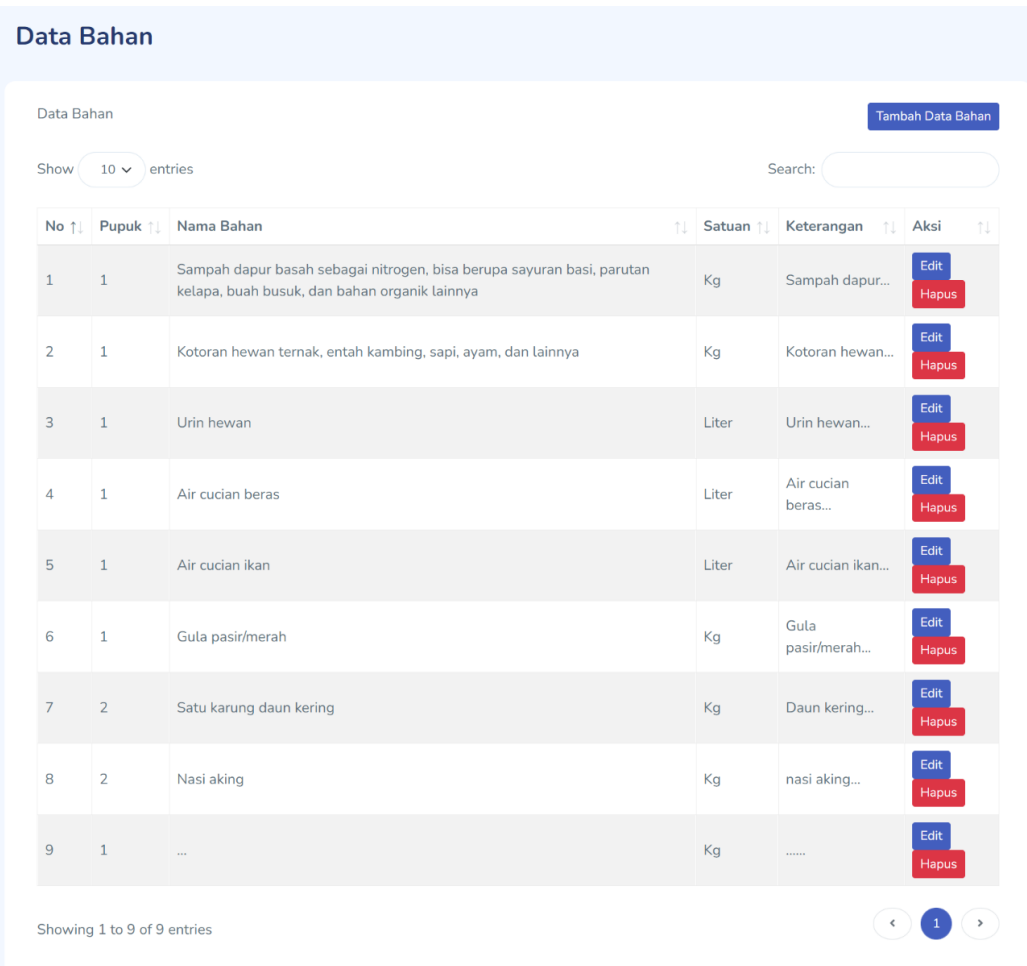

Setelah itu, user akan diarahkan menuju halaman form tambah data pupuk, seperti berikut

# **Tambah Data Bahan** Tambah Data Bahan  $\overline{\phantom{a}}$  Kembali Nama Bahan **同** Nama Bahan Jumlah 123 Jumlah Satuan Pilih Satuan Keterangan  $i$  Keterangan Pupuk Pilih pupuk Tambah Reset

Berikut penjelasan dari data yang ada di form :

- x Nama Bahan : Memasukkan nama bahan yang digunakan pada pupuk
- x Jumlah : Memasukkan jumlah penggunaan bahan pada pupuk
- $\langle$  Satuan : Memilih satuan bahan pupuk yang digunakan
- x Keterangan : Memasukkan deskripsi bahan / keterangan bahan
- x Pupuk : memilih data pupuk yang memakai bahan tersebut

Di dalam form tambah juga terdapat beberapa tombol, yaitu :

- x Kembali : untuk Kembali ke halaman view.
- $\langle$  Tambah : Ketika user sudah selesai menginput, maka user bisa mengklik tombol. tambah supaya data yang di isikan masuk ke dalam database.
- x Reset : Ketika user mengklik tombol tersebut, form akan mereset data.
- 2. Edit data bahan pupuk

Untuk mengedit data bahan pupuk, maka user bisa mengklik tombol edit yang berada di data aksi pada table / datatable

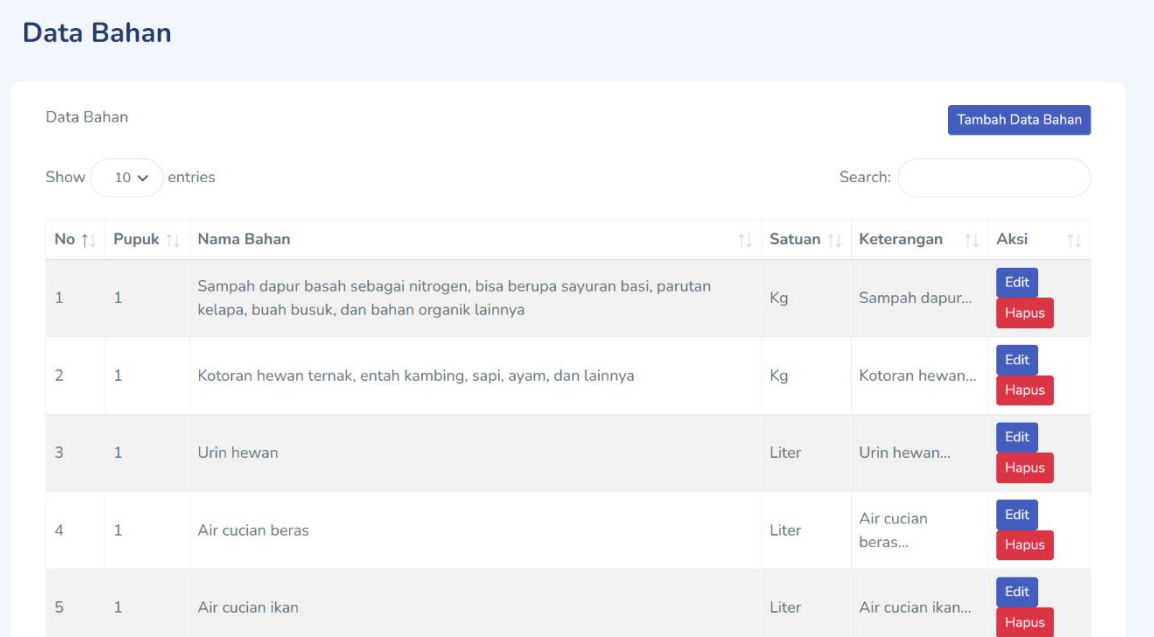

Ketika user mengklik edit, maka user akan diarahkan ke form edit seperti gambar dibawah ini

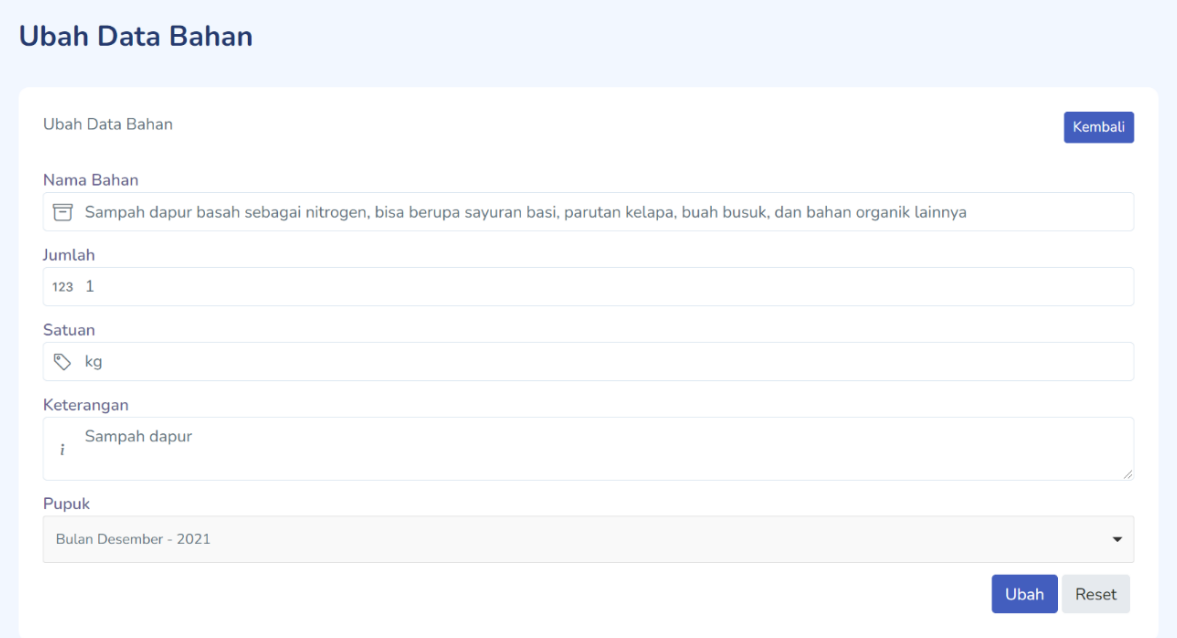

Berikut penjelasan dari data yang ada di form :

- x Nama Bahan : Memasukkan nama bahan yang digunakan pada pupuk
- x Jumlah : Memasukkan jumlah penggunaan bahan pada pupuk
- $\langle$  Satuan : Memilih satuan bahan pupuk yang digunakan
- x Keterangan : Memasukkan deskripsi bahan / keterangan bahan
- x Pupuk : memilih data pupuk yang memakai bahan tersebut

Di dalam form tambah juga terdapat beberapa tombol, yaitu :

- x Kembali : untuk Kembali ke halaman view.
- x Ubah : Ketika user sudah selesai menginput, maka user bisa mengklik tombol. ubah supaya data yang di isikan masuk ke dalam database.
- x Reset : Ketika user mengklik tombol tersebut, form akan mereset data.
- 3. Hapus

Untuk menghapus data, user bisa mengklik tombol hapus agar data terhapus.

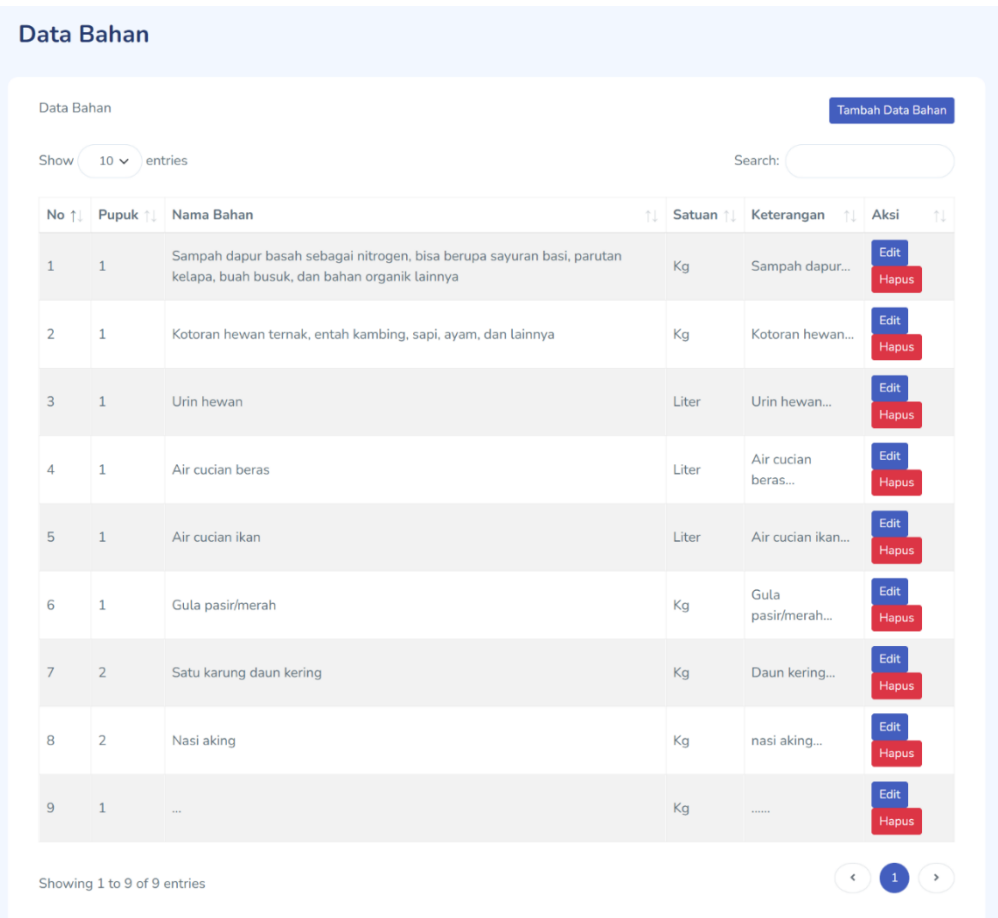

Ketika user mengklik tombol hapus, maka akan muncul sebuah pesan notifikasi pemberitahuan kepada user. Apakah user ingin menghapus data tersebut atau tidak, berikut tampilan dari notifikasi pemberitahuan

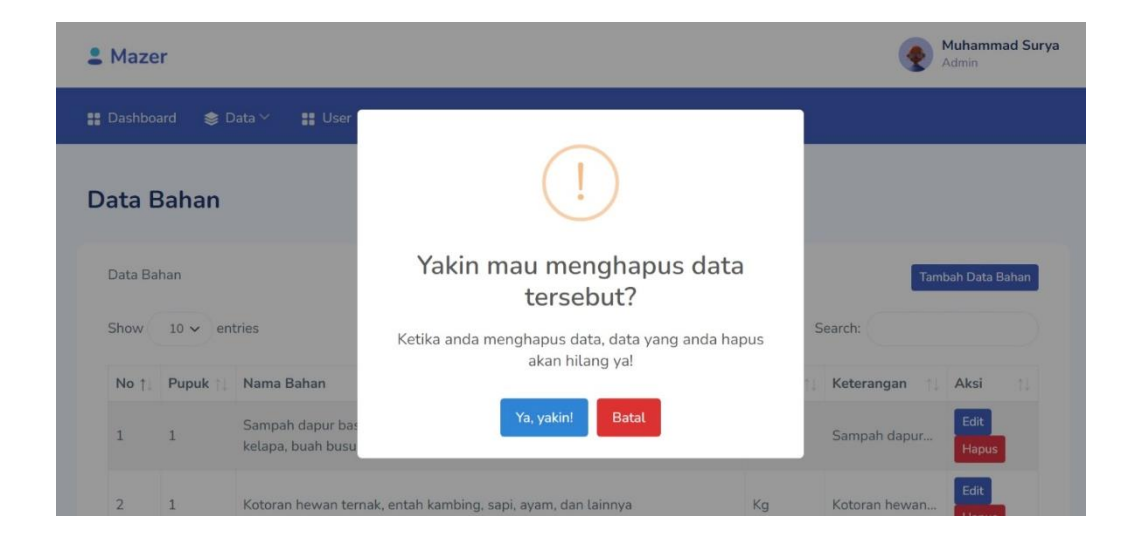

Ketika user mengklik tombol "Ya, yakin!" maka data akan terhapus, sebaliknya Ketika

user mengklik tombol "Batal" maka data tidak akan terhapus.

#### **Record Pupuk**

Untuk halaman ini user hanya bisa melihat data yang dikirimkan dari API dan dimasukkan ke dalam database melewati tombol "Tambah Data Record Pupuk" yang berada dihalaman "Data Pupuk". Berikut tampilan dari halaman record pupuk

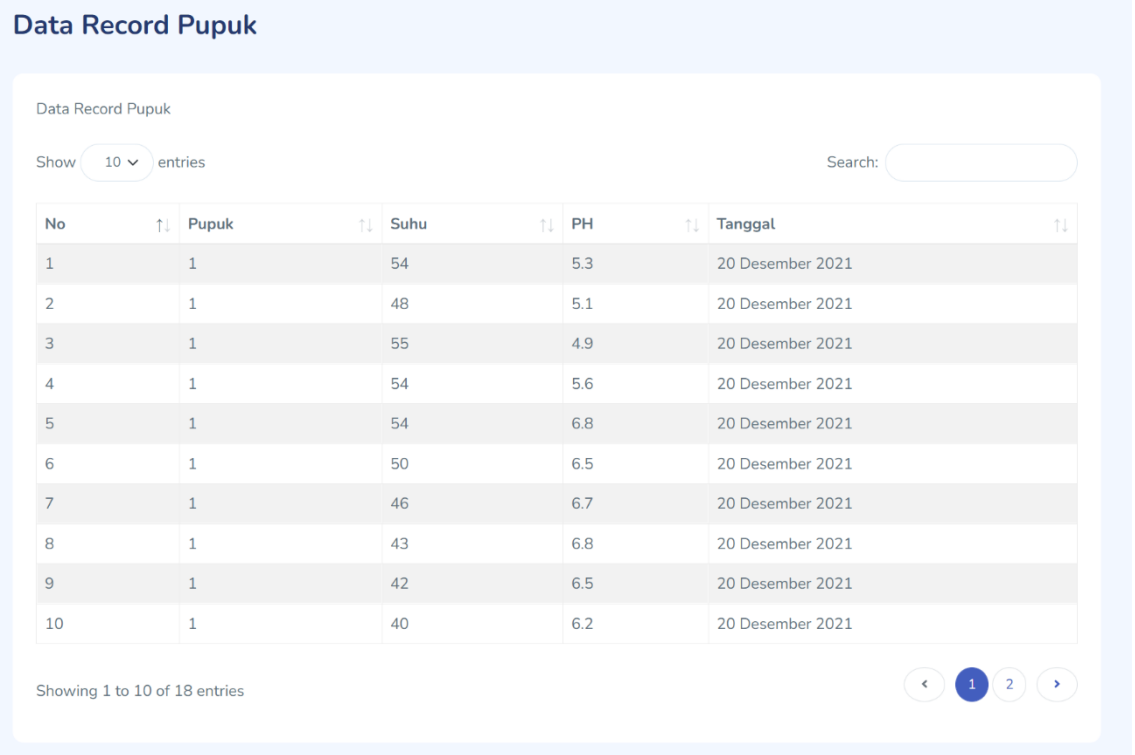

Data record ini yang nantinya akan dioleh menggunakan sebuah metode untuk mendapatkan data prediksi suhu dan ph lalu menampilkannya pada halaman Dashboard.

#### **User**

Untuk halaman user, hanya user yang mempunyai role admin saja yang bisa melihat. Selain role admin, menu user tidak akan muncul.

1. Tambah user

Untuk melakukan tambah data user, admin bisa mengklik tombol tambah seperti pada gambar dibawah ini

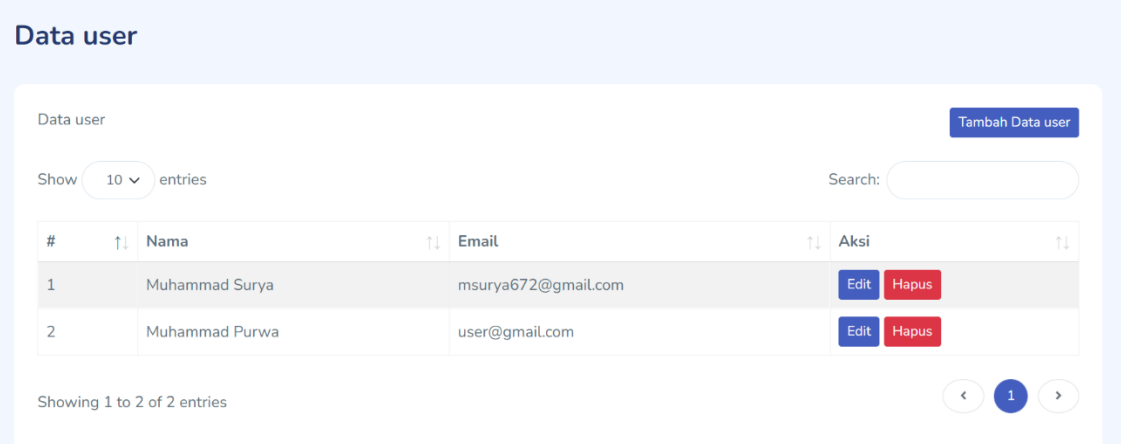

Setelah itu, admin akan diarahkan menuju halaman form tambah data user, seperti berikut

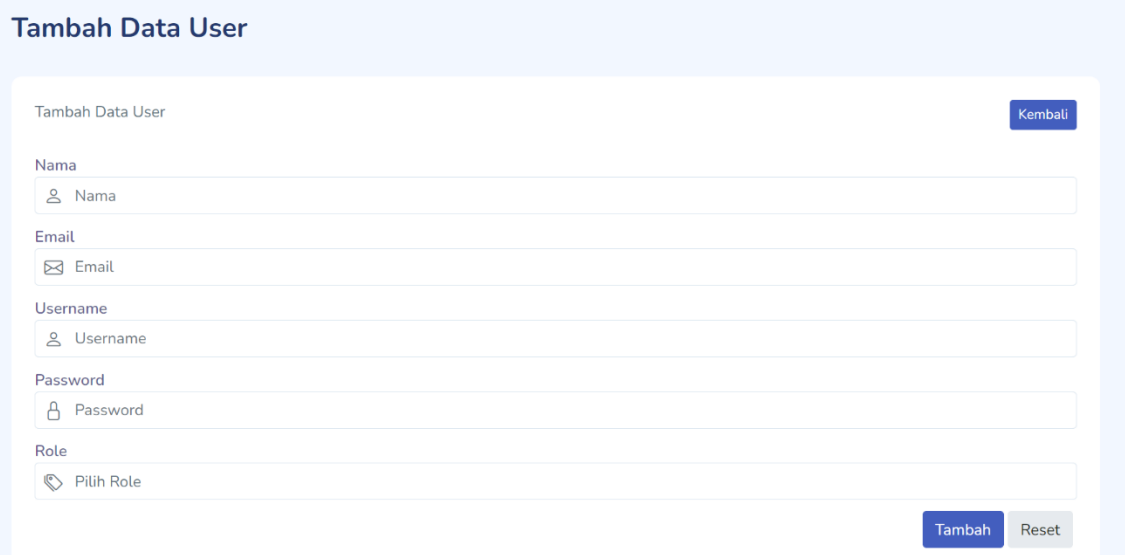

Berikut penjelasan dari data yang ada di form :

- x Nama : Memasukkan nama user
- x Email : Memasukkan email user
- x Username : Memasukkan username user yang nanti akan digunakan untuk login
- x Password : Memasukkan password user yang nanti akan digunakan untuk login

Di dalam form tambah juga terdapat beberapa tombol, yaitu :

- x Kembali : untuk Kembali ke halaman view.
- x Tambah : Ketika user sudah selesai menginput, maka user bisa mengklik tombol. tambah supaya data yang di isikan masuk ke dalam database.
- x Reset : Ketika user mengklik tombol tersebut, form akan mereset data.
- 2. Edit data user

Untuk mengedit data user, maka admin bisa mengklik tombol edit yang berada di data aksi pada table / datatable

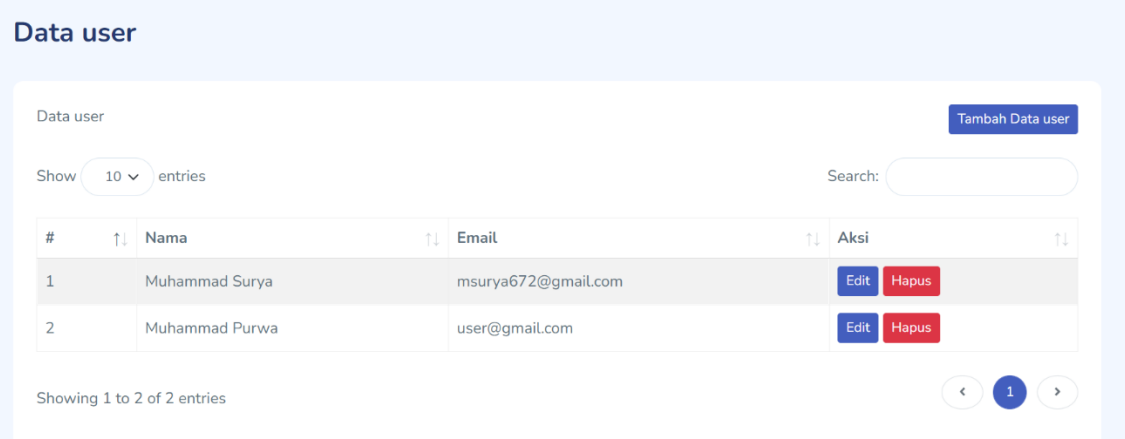

Ketika user mengklik edit, maka user akan diarahkan ke form edit seperti gambar dibawah ini

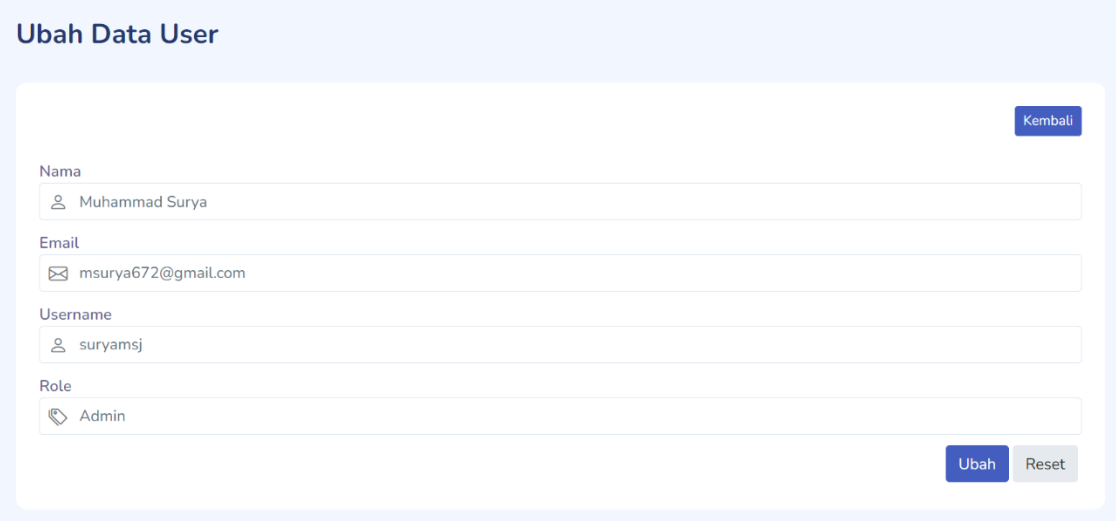

Berikut penjelasan dari data yang ada di form :

- x Nama : Memasukkan nama user
- x Email : Memasukkan email user
- x Username : Memasukkan username user yang nanti akan digunakan untuk login
- x Password : Memasukkan password user yang nanti akan digunakan untuk login

Di dalam form tambah juga terdapat beberapa tombol, yaitu :

- x Kembali : untuk Kembali ke halaman view.
- x Ubah : Ketika admin sudah selesai menginput, maka admin bisa mengklik tombol. ubah supaya data yang di isikan masuk ke dalam database.
- x Reset : Ketika user mengklik tombol tersebut, form akan mereset data.
- 3. Hapus

Untuk menghapus data, admin bisa mengklik tombol hapus agar data terhapus.

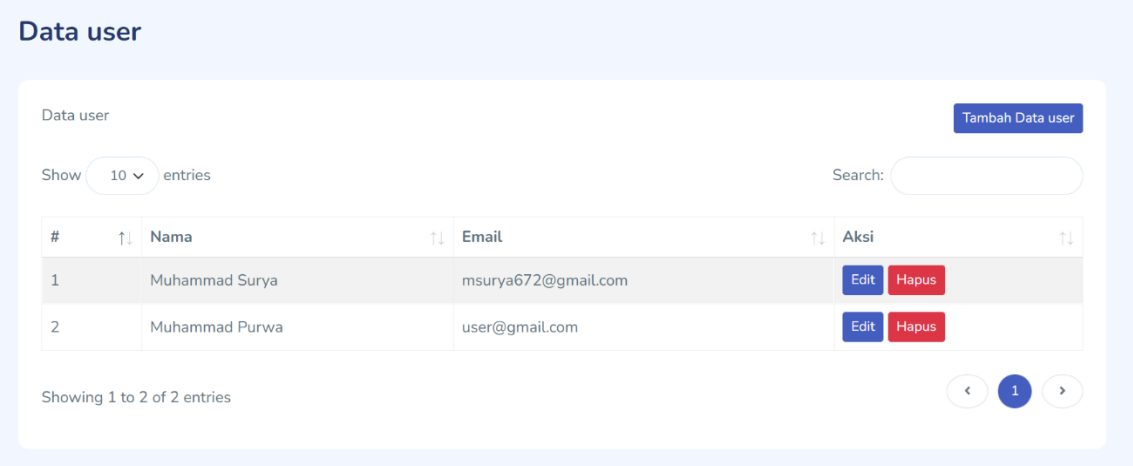

Ketika admin mengklik tombol hapus, maka akan muncul sebuah pesan notifikasi pemberitahuan kepada admin. Apakah admin ingin menghapus data tersebut atau tidak, berikut tampilan dari notifikasi pemberitahuan

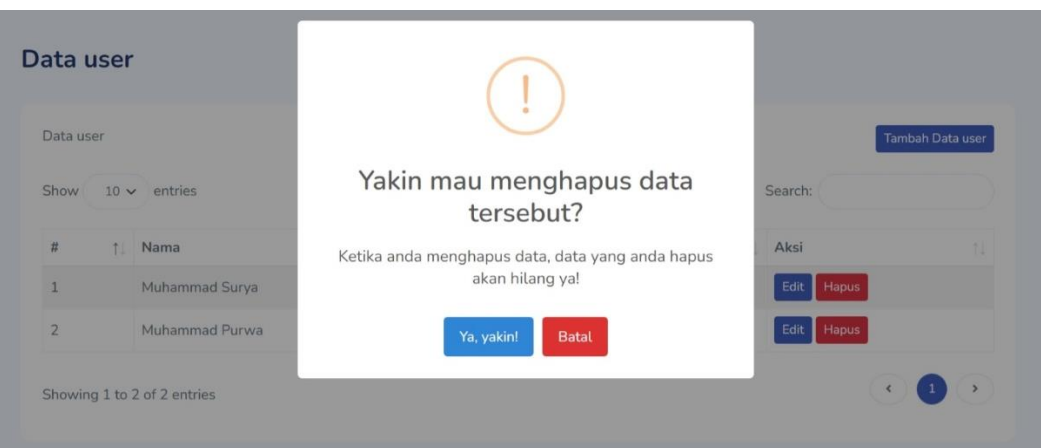

Ketika admin mengklik tombol "Ya, yakin!" maka data akan terhapus, sebaliknya Ketika admin mengklik tombol "Batal" maka data tidak akan terhapus.